# Bruksanvisning RUBY 10™

# Handhållen läskamera

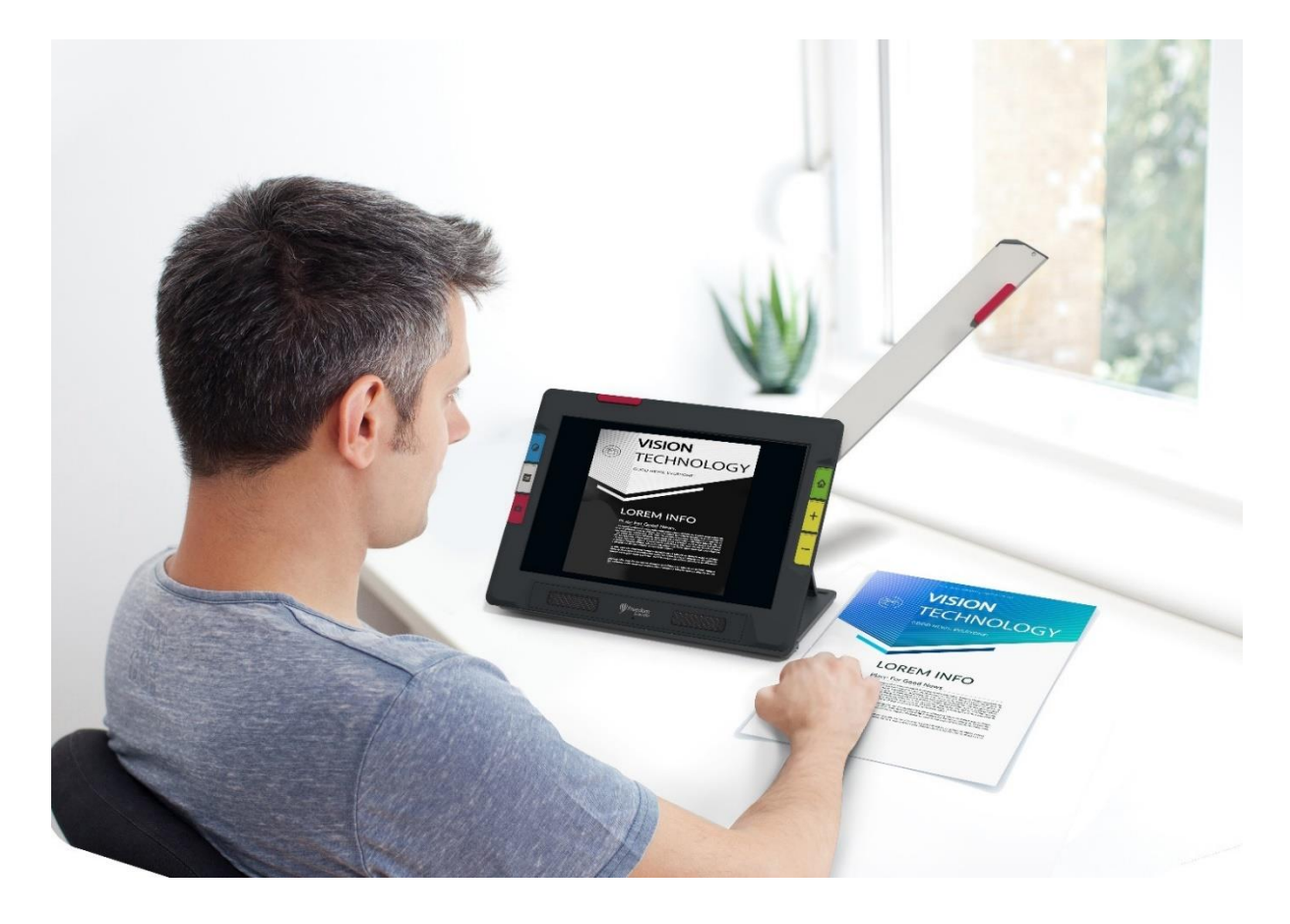

1.0

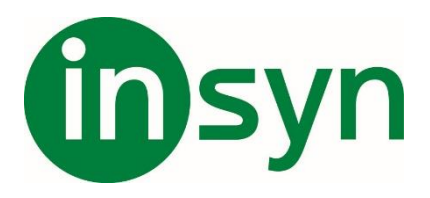

## Innehåll

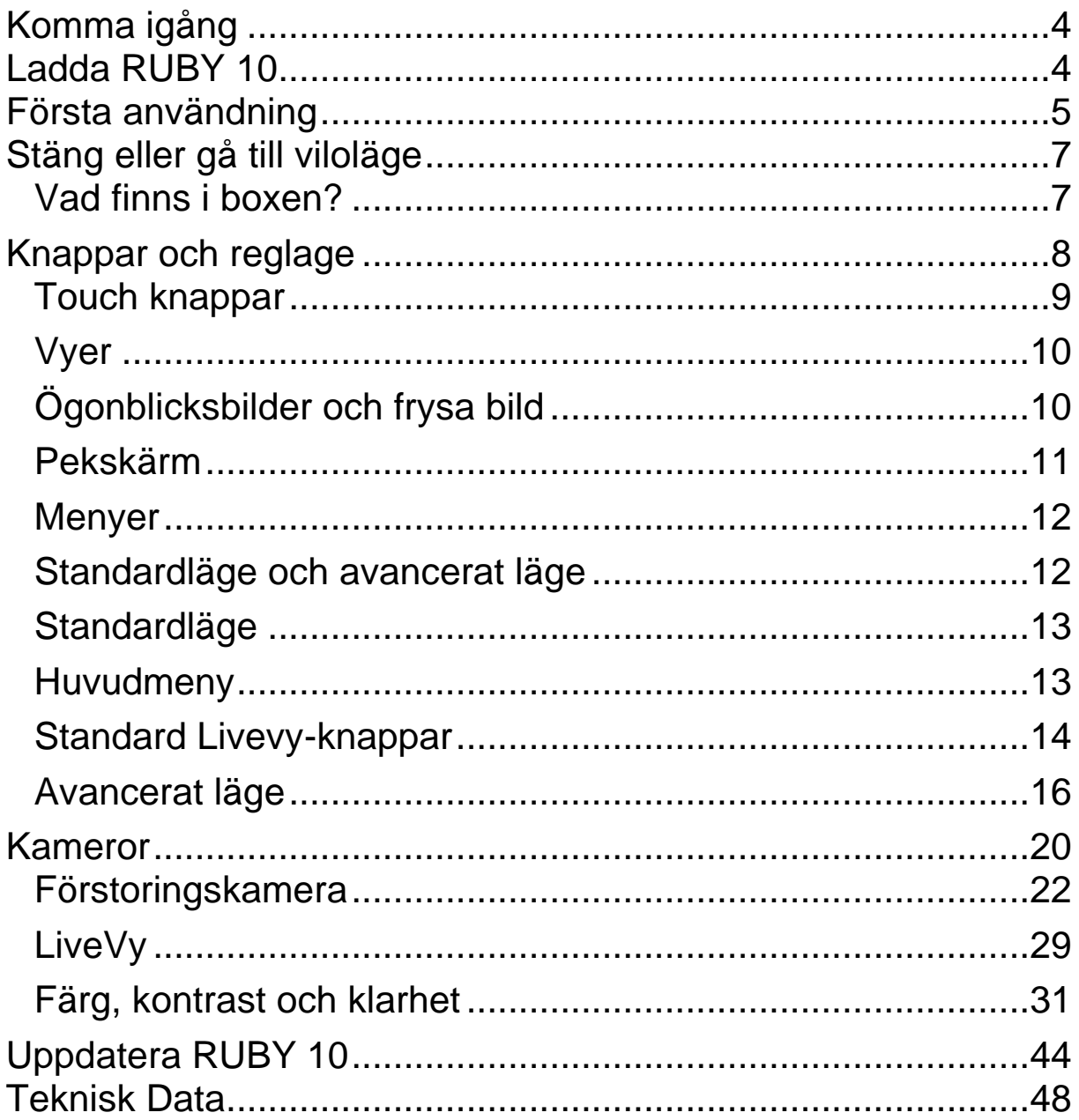

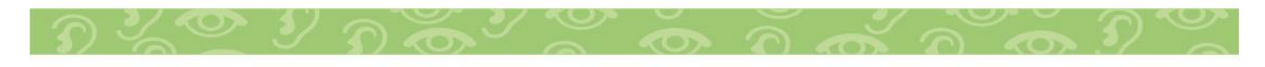

PUBLISHED BY Freedom Scientific http://www.FreedomScientific.com

Informationen i detta dokument kan ändras utan notering. Ingen del i detta dokument får kopieras eller föras vidare i någon form, elektroniskt eller mekaniskt, av någon anledning, utan skriftligt tillstånd från Freedom Scientific.

Copyright © 2021 Freedom Scientific Inc. Förbehåller sig alla rättigheter.

RUBY är ett registrerat varumärke från Freedom Scientific Inc, i USA och andra länder.

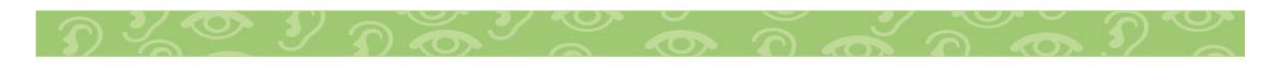

## <span id="page-3-0"></span>**Komma igång**

Första gången du använder RUBY 10 måste du följa dessa steg. Du kan inte avsluta när du väl har startat dessa steg och du kan inte använda enheten förrän du har slutfört dem. Du kan dock ändra dessa inställningar senare om det behövs. Du behöver bara slutföra dessa steg igen om du återställer enheten till fabriksinställningarna.

#### <span id="page-3-1"></span>**Ladda RUBY 10**

Ladda RUBY 10 helt innan du använder den för första gången. När laddnings-LED-lampan på enhetens vänstra sida lyser rött behöver batteriet laddas. Lampan lyser grönt när batteriet är fulladdat. Med ett fulladdat batteri kan du använda enheten i cirka tre timmar utan att den är inkopplad. Det är bäst att låta den laddas när det är möjligt.

För att ladda RUBY 10:

1. Sätt i USB Type C-kabeln i USB-C-uttaget på enhetens vänstra sida.

2. Anslut strömadaptern till USB-C-kabeln och anslut strömadaptern till ett eluttag. Du kan växelvis koppla in kabeln i en dator utan att använda adaptern, men den här laddningsmetoden är långsammare.

3. Slå på RUBY 10 genom att trycka på den orange strömknappen på enhetens vänstra sida i tre sekunder.

Du kan arbeta när lysdioden är fast röd, vilket betyder att batteriet laddas. Det är dock bäst att låta den vara inkopplad tills lampan lyser grönt.

4. Gå till nästa avsnitt, Första användning.

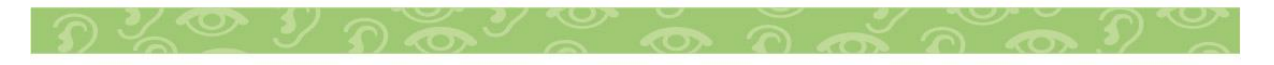

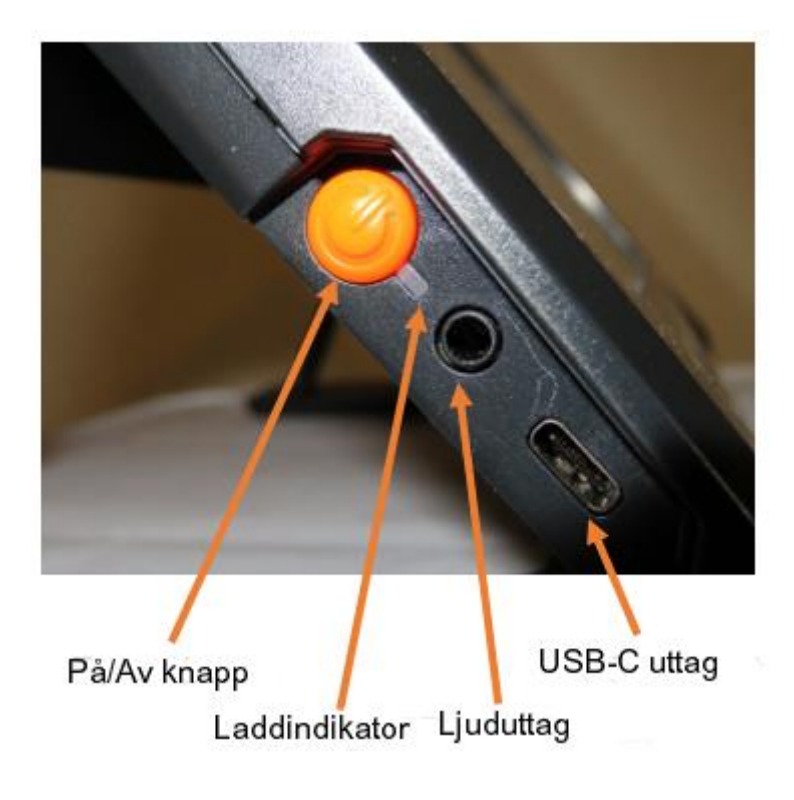

#### <span id="page-4-0"></span>**Första användning**

Första gången du slår på RUBY 10 måste du välja menyspråk och röst, teckenstorlek, samt tid och datum. För att göra ett val sveper du uppåt eller nedåt tills det alternativ du vill ha är markerat i mitten av skärmen.

Tips: Om du är osäker på en knapp eller ikon kan du visa hjälptext genom att trycka på kontrollen i två sekunder. Hjälptext är tillgänglig som standard. Du kan också få hjälp att läsa för dig genom att uppdatera alternativen på skärmen Hjälptext. Gå till Huvudmeny > Inställningar > Språkmeny > Hjälptext.

För att gå till nästa skärm, tryck på högerpilen i det nedre högra hörnet.

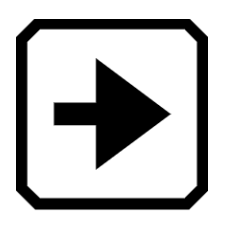

Du kan återgå till föregående skärm genom att använda bakåtpilen i det nedre vänstra hörnet.

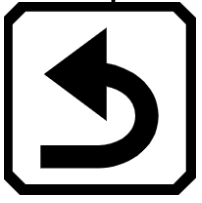

Var inte alltför bekymrad över dina första val. Du kan använda menyer för att ändra dessa inställningar när som helst. Anvisningar för att ändra inställningar finns i detta dokument. Innan du börjar använda RUBY 10, följ dessa steg:

1. Ladda RUBY 10 och slå på enheten. Se föregående avsnitt. 2. Första gången du slår på din RUBY 10 visas skärmen Välj menyspråk. Välj det språk du vill använda för att visa användargränssnittet, som inkluderar skärmarna och hjälptexten.

3. Tryck på knappen Nästa för att gå till nästa skärm.

4. På skärmen Teckenstorlek bläddrar du för att välja storleken på texten du vill använda för att visa användargränssnittet. Tryck på knappen Nästa.

5. På skärmen Välj menyröst väljer du den röst du vill använda för att berätta om användargränssnittet, såsom menynamn och hjälptext. Tryck på knappen Nästa.

Obs: Du kan enkelt ändra rösten senare genom att gå till Huvudmeny > Inställningsmeny > Språkmeny > Välj menyspråk.

6. På skärmen Välj datum bläddrar du igenom varje kolumn för att välja månad, dag och år. Tryck på knappen Nästa.

7. På skärmen Välj tid bläddrar du igenom varje kolumn för att välja timmar, minuter och AM eller PM. Tryck på knappen Nästa. Installationen är klar och kamerabilden visas.

Obs: Om tiden ändras till sommartid eller standardtid kan du enkelt ändra tiden genom att gå till Huvudmeny > Inställningsmeny > Systeminställningar > Tid och datum.

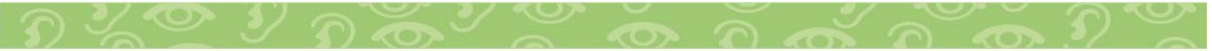

#### <span id="page-6-0"></span>**Stäng eller gå till viloläge**

För att sätta enheten i viloläge, tryck kort på den orange strömknappen. Tryck på den i flera sekunder för att stänga av.

#### <span id="page-6-1"></span>**Vad finns i boxen?**

RUBY 10-förpackningen innehåller:

- RUBY 10 förstoringskameran
- Väska
- USB-laddare med USB-C-kabel
- 4 landsspecifika strömkontakter (EU, USA, GB och AU)
- Skärmrengöringsduk
- Säkerhets- och skötseldokument
- Snabbmanual

Om någon av dessa artiklar saknas i ditt paket, kontakta din distributör eller Freedom Scientific.

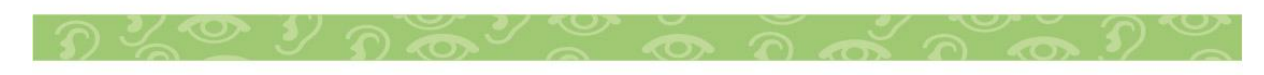

## <span id="page-7-0"></span>**Knappar och reglage**

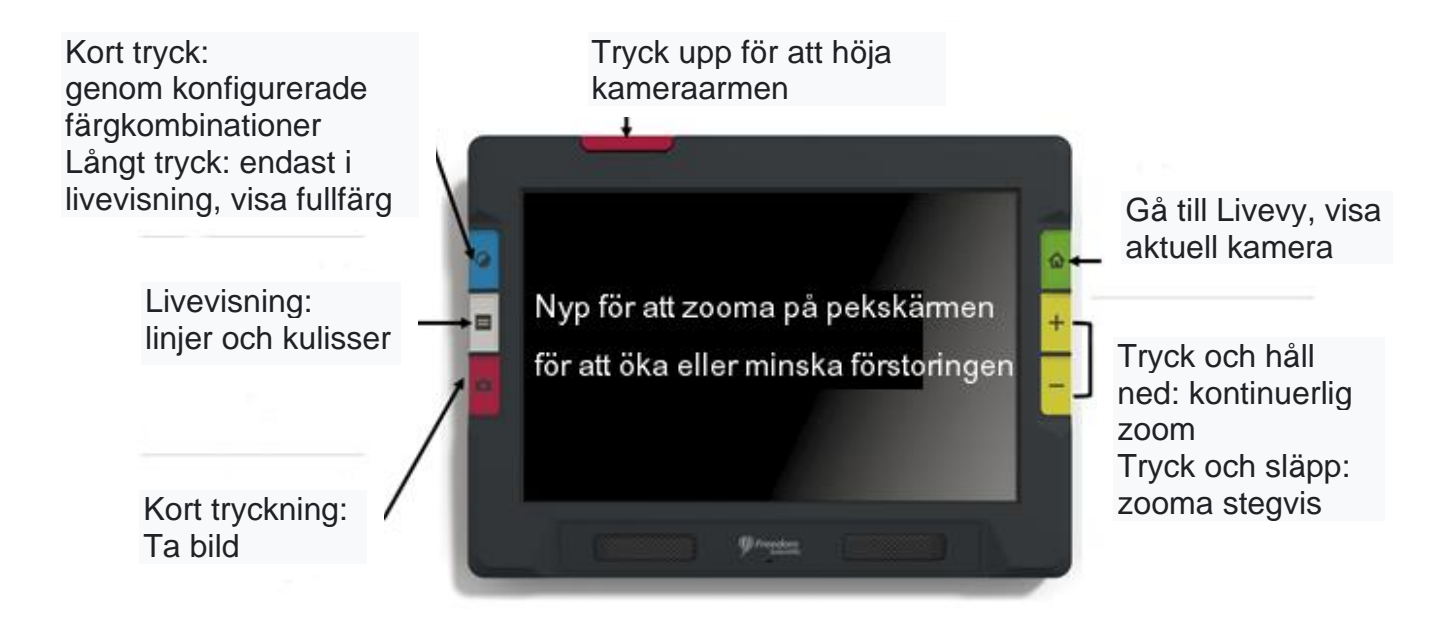

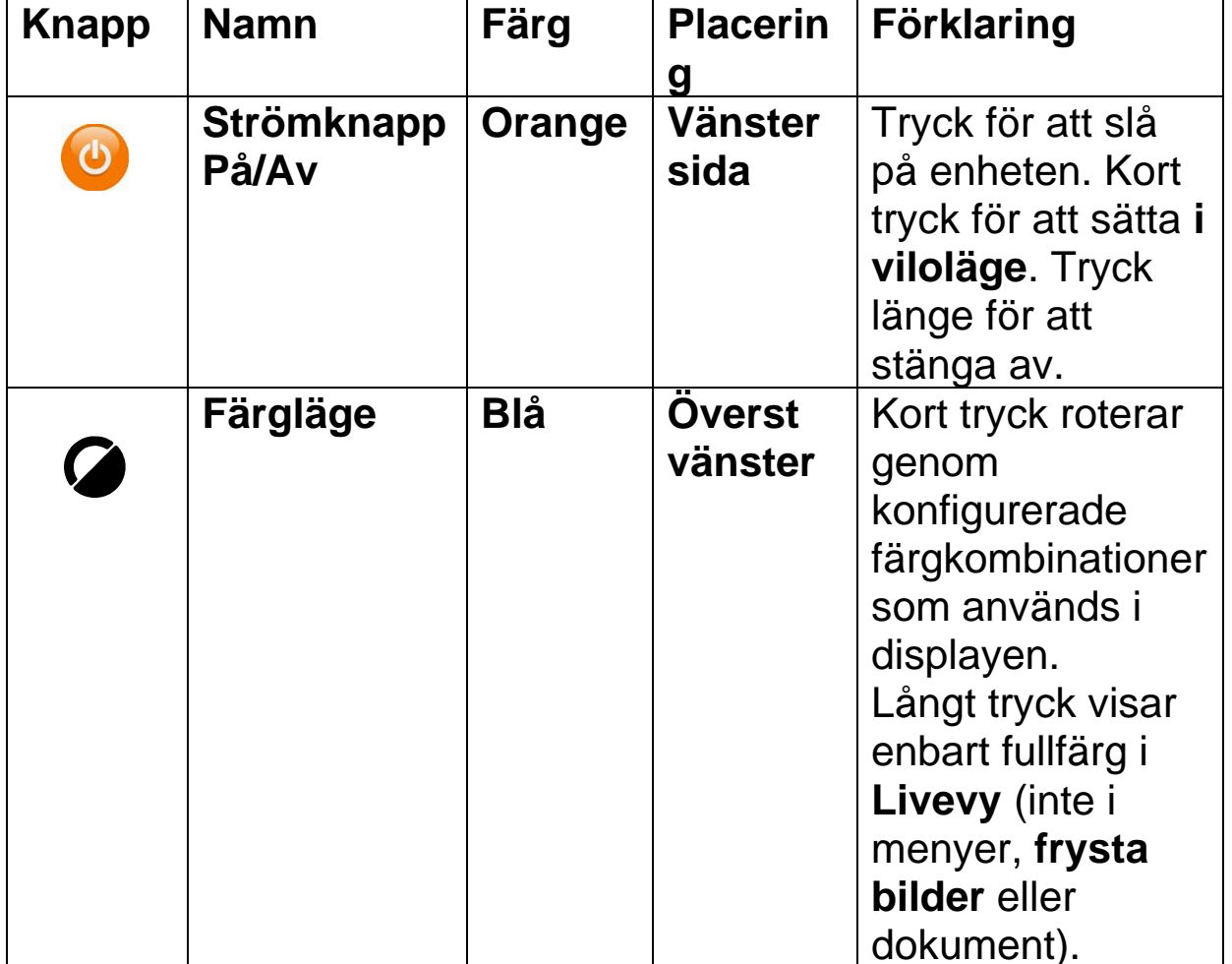

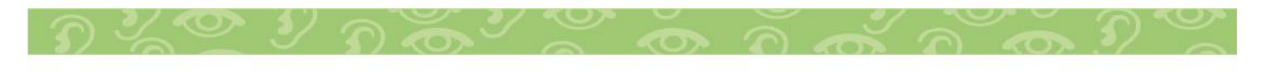

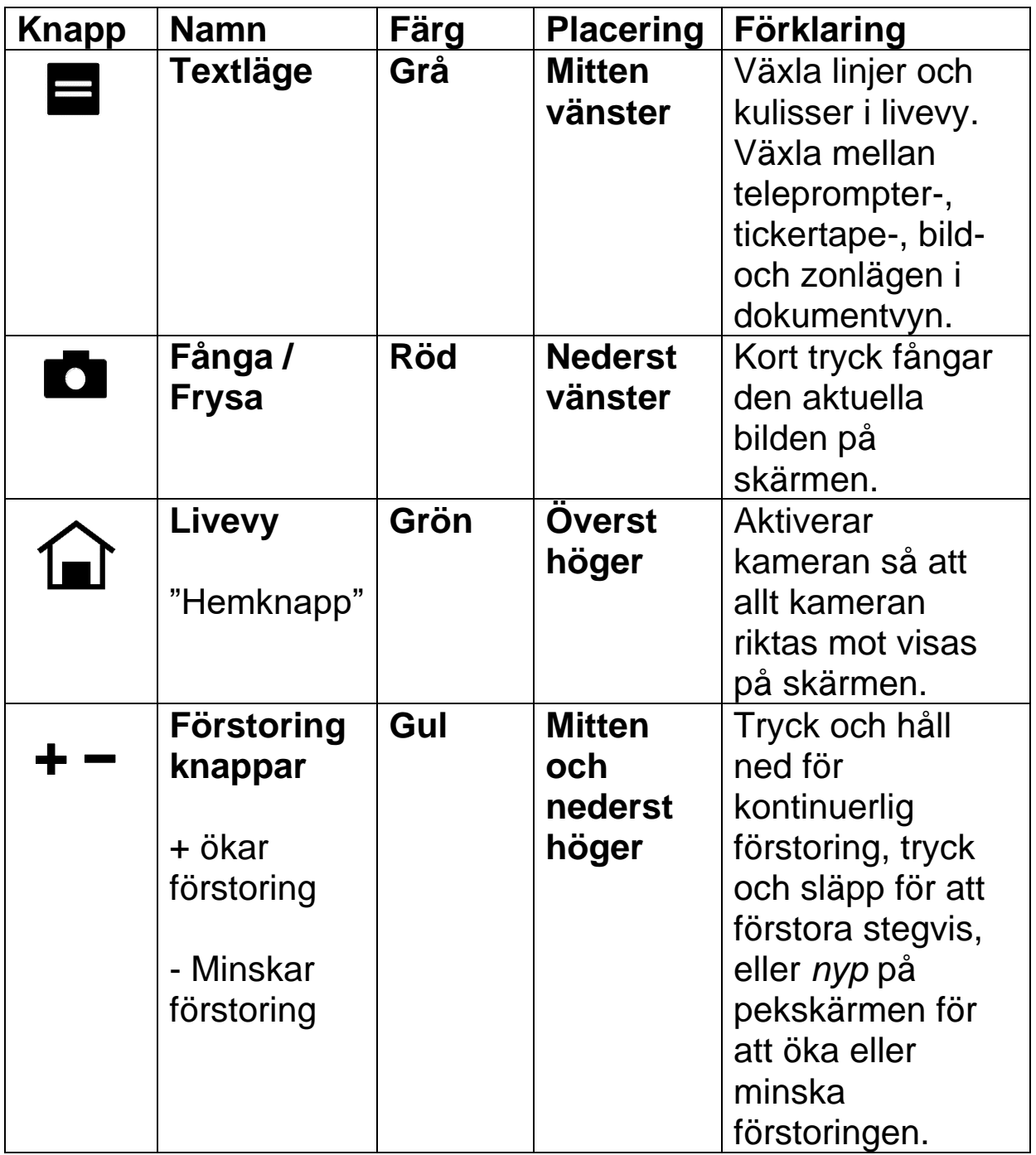

#### <span id="page-8-0"></span>**Touch knappar**

Peka på skärmen för att visa touchknapparna. Dessa knappar tar dig till menyer och skärmar där du kan konfigurera enheten så att den passar dina behov bäst.

Vilka knappar som visas beror på din vy. Knappar beskrivs i tillämpliga avsnitt. Till exempel beskrivs knapparna som visas när du öppnar en fil i avsnittet Hantera filer.

Vilka knappar som är tillgängliga beror också på om du är i standardläge eller avancerat läge. Fler funktioner erbjuds i avancerat läge.

## <span id="page-9-0"></span>**Vyer**

RUBY 10 fungerar olika beroende på vilken vy du använder. I Livevy kan du få både en förstorad och förbättrad bild av omgivningen och förbereda kameran för att ta en tydlig ögonblicksbild. Gå till Livevy när som helst genom att trycka på den gröna Livevy-knappen.

När du visar text som har fångats och skannats, eller när du visar en importerad dokumentfil (RTF, PDF eller DocX), är du i dokumentvyn. Dokumentvyn inkluderar läget Bild, Teleprompter eller Tickertape.

Du kan dra en ögonblicksbild för att se delar av bilden som är utanför skärmens gränser. Om du till exempel tar en ögonblicksbild av en ros kan du zooma in för att förstora bilden och sedan dra bilden uppåt för att se stjälken eller nedåt för att se blomman. Du kan panorera bilden i valfri riktning till slutet av ögonblicksbilden.

## <span id="page-9-1"></span>**Ögonblicksbilder och frysa bild**

Ett kort tryck på den röda Fånga-knappen fryser bilden på skärmen som en ögonblicksbild. Med ett långt tryck på Fångaknappen kan du spara en sida.

#### Skärmalternativ

Du kan visa bild i fullfärg, hög kontrast eller gråskala. Dessa funktioner används för att förbättra bilder:

- Korrigering av färgblindhet för att filtrera färgerna
- Kontrastnormalisering för att balansera färg och gråskalebild
- Dynamisk kontrast för att göra texten mer synlig från bakgrunden
- Ljuskänslighet
- Kantutjämning, kantmarkering och endast kantläge

## <span id="page-10-0"></span>**Pekskärm**

Pekskärmen ger dig ett enkelt sätt att utföra funktioner i RUBY 10 genom att interagera direkt med LCD-skärmen.

- Tryck på skärmen för att fokusera kameran.
- Tryck på knappar och ikoner för att navigera genom menyer och dialogrutor och för att utföra funktioner.
- Välj alternativ genom att bläddra genom listor tills det alternativ du vill ha är centrerat på skärmen där det framhävs.
- Placera två fingrar tillsammans på skärmen och sprid dem sedan ut för att öka förstoringen och se mer detaljer i en del av bilden. Placera två fingrar isär och dra ihop dem för att minska förstoringen och se mer av bilden.

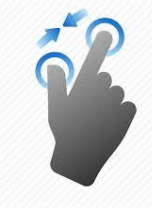

Om du vill att enheten ska vibrera kort när du trycker på en fysisk knapp eller trycker på en kryssruta, alternativknapp, växlingsknapp, ikon eller programknapp, går du till Huvudmeny > Systemmeny. Tryck på ikonen Touch Vibration för att aktivera den.

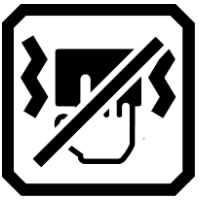

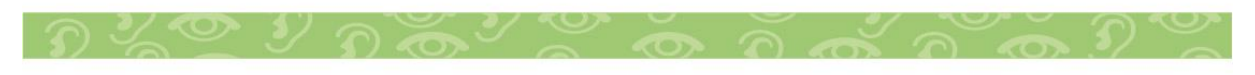

#### <span id="page-11-0"></span>**Menyer**

Menyer visas genom att trycka på huvudmenyikonen.

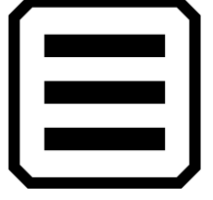

För att gå igenom tidigare menyer kan du trycka på Tillbakaknappen.

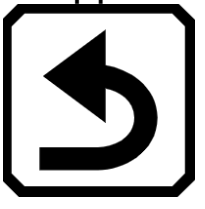

Tryck på den gröna Livevyknappen för att lämna menyerna helt.

## <span id="page-11-1"></span>**Standardläge och avancerat läge**

Din enhet är inställd på standardläge första gången du använder den. Standardläget presenterar ett begränsat, lättanvänt användargränssnitt som ger de kärnfunktioner som de flesta användare vill ha. När du väl har blivit bekant med RUBY 10, kanske du vill prova Avancerat läge, som erbjuder fler funktioner.

För att gå till Avancerat läge, gå till Huvudmeny > Avancerat läge.

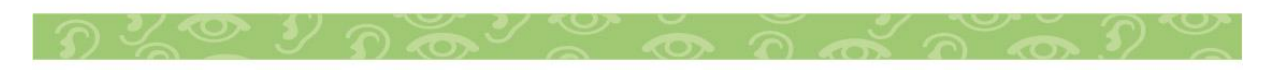

## <span id="page-12-0"></span>**Standardläge**

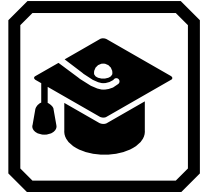

I standardläge kan du inte utföra dessa funktioner:

- Spara en fil
- Fånga eller uppdatera flersidiga dokument
- Anslut via Miracast
- Hantera filer
- Importera eller exportera dokument
- Skapa textfiler
- Underhåll enhetslagring

#### <span id="page-12-1"></span>**Huvudmeny**

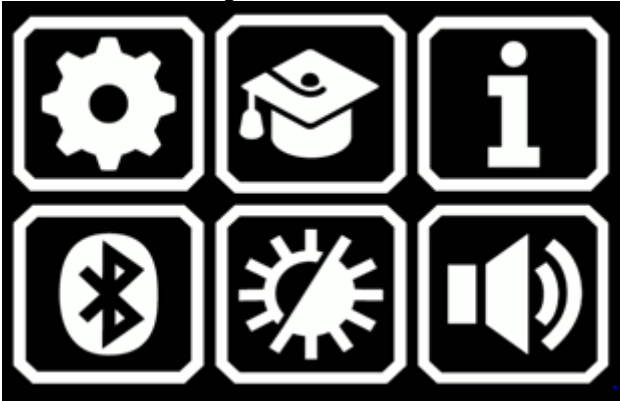

Tryck på någon av de sex ikonerna på huvudmenyn i standardläge för att utföra dessa funktioner:

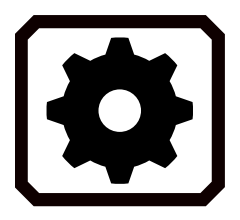

Visa inställningsmenyn.

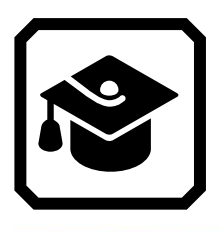

Gå från standardläge till avancerat läge, som är svårare att använda men har fler funktioner.

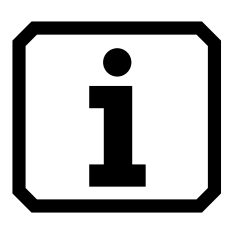

Visa information om din enhet.

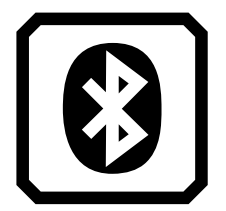

Anslut till Bluetooth med en trådlös anslutning.

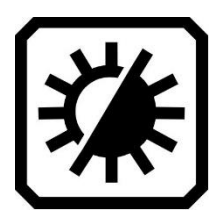

Ändra de visuella egenskaperna för att förbättra bilden på skärmen.

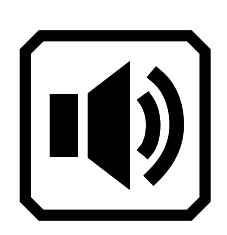

Ändra ljudinställningarna för att öka eller minska volymen och talhastigheten.

<span id="page-13-0"></span>**Standard Livevy-knappar**

Knappar visas när du trycker på skärmen, och dessa knappar ger ytterligare funktioner. Knapparna är dolda efter 10 sekunder, men du kan trycka på skärmen för att visa dem igen.

Helsides- och översiktskamerorna har fyra knappar: Huvudmeny, Ljus, Fokuslås och Kanteffekter. Förstoringsvyn erbjuder endast huvudmenyknappen och kanteffektknappen.

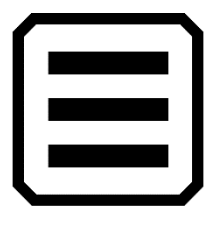

Visa huvudmenyn.

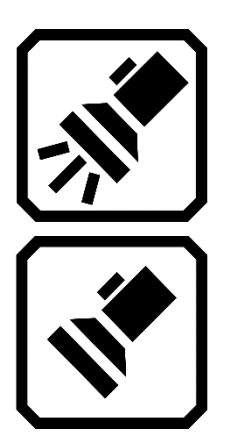

Slå på eller av belysningen efter behov för att använda enheten mer effektivt.

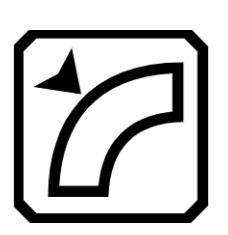

Visa och växla kanteffekter.

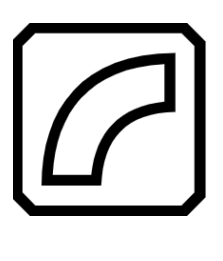

Visa endast kanter.

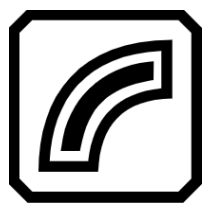

Markera kanter.

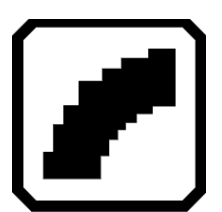

Inga kanteffekter.

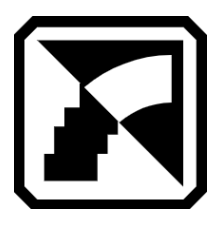

Mjuka kanter.

## <span id="page-15-0"></span>**Avancerat läge**

Avancerat läge gör alla funktioner i RUBY 10 tillgängliga för dig. Många verktyg gör att du kan skapa levande bilder och dokument som förbättras för att vara perfekta för din syn. Alla är vi olika, så RUBY 10 ger dig möjligheten att ändra inte bara färgerna på en bild, utan även skuggorna och kanterna, kontrasten och ljusstyrkan. Dessa verktyg är tillgängliga via knapparna och huvudmenyn.

**Avancerad vy Huvudmeny**

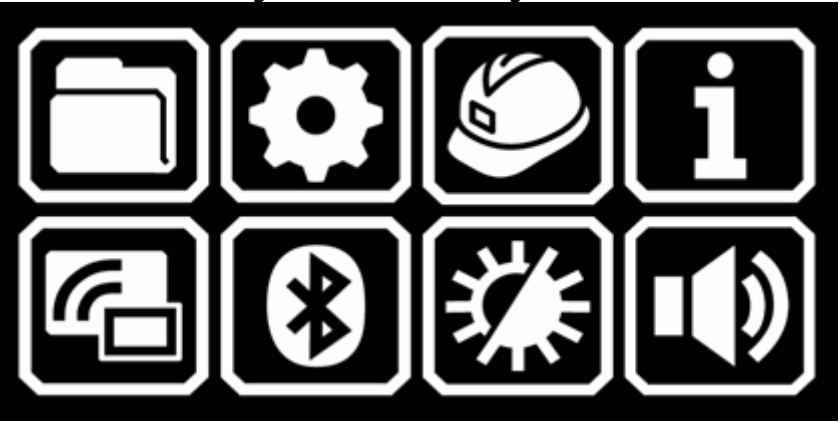

Tryck på någon av de åtta ikonerna på huvudmenyn för att utföra dessa funktioner:

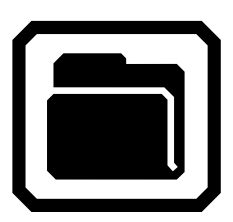

Hantera dokument- och bildfiler.

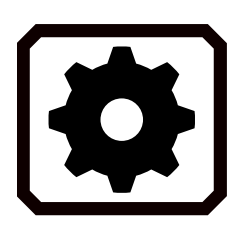

Visa inställningsmenyn, som innehåller länkar till andra menyer som gör att du kan ändra standardutseendet på bilder och dokument, definiera läs- och menyspråk och röst samt upprätta systeminställningar.

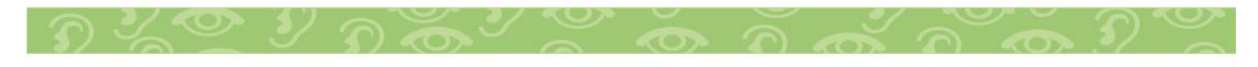

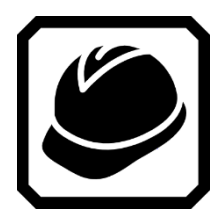

Gå från avancerat läge till standardläge, vilket är enklare att använda men har mindre funktionalitet. I standardläget kan du inte spara filer, känna igen text, skapa flersidiga dokument eller ansluta via Miracast.

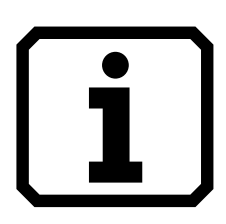

Visa information om den här enheten, t.ex. releasenivå och annan data som du kan behöva om du får teknisk support.

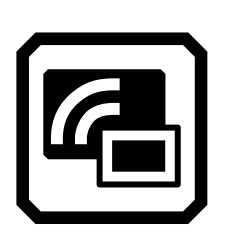

Anslut RUBY 10 till en annan enhet med en trådlös Miracast-anslutning. (Endast RUBY 10 med OCR)

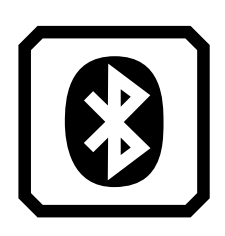

Anslut RUBY 10 till en annan enhet med en trådlös Bluetooth-anslutning. (Endast RUBY 10 med OCR)

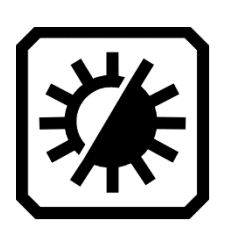

Ändra de visuella egenskaperna för att förbättra bilden på skärmen.

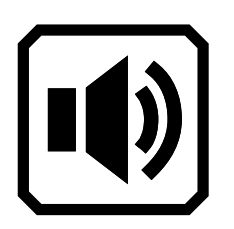

Ändra ljudinställningarna för att öka eller minska volymen och talhastigheten.

## **Avancerade Livevyknappar**

Knappar visas när du trycker på skärmen, och dessa knappar ger ytterligare funktioner. Knapparna är dolda efter 10 sekunder, men du kan trycka på skärmen för att visa dem igen. Helsides- och översiktskamerorna erbjuder knapparna som följer. Förstoringsvyn inkluderar inte ljusknappen eller fokuslåsknappen.

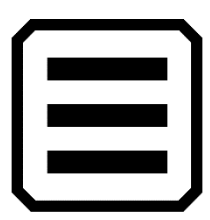

Visa huvudmenyn.

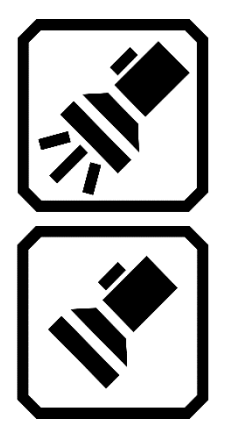

Slå på eller av belysningen efter behov för att använda enheten mer effektivt.

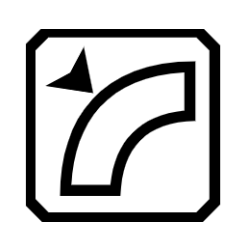

Visa och växla kanteffekter.

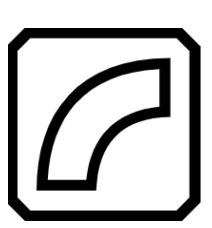

Visa endast kanter.

Markera kanter.

Inga kanteffekter.

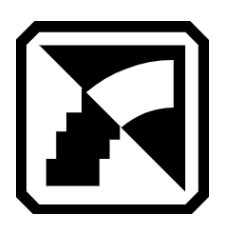

Mjuka kanter.

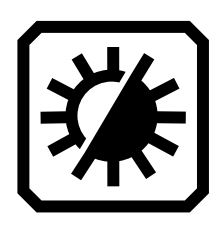

Öka eller minska ljusstyrkan på RUBY 10 skärmen i realtid genom att flytta reglaget uppåt eller nedåt.

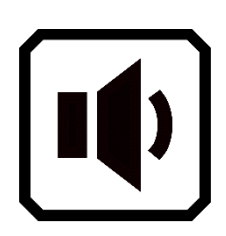

Öka eller minska systemvolymen. Flytta reglaget uppåt för att öka hur högt RUBY 10 berättar hjälptexten och läser upp texten. Flytta den nedåt för att minska volymen.

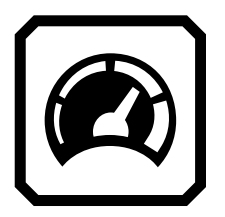

Öka eller minska talhastigheten. Flytta reglaget uppåt för att öka hur snabbt RUBY 10 berättar hjälptexten och läser upp texten.

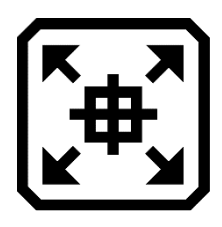

Tryck och håll ned för att zooma ut och visa hårkors på skärmen för att hjälpa dig att flytta objektet under kameran. Släpp för att återgå till föregående förstoringsnivå. Du kan också använda den för att finslipa på ett avlägset föremål.

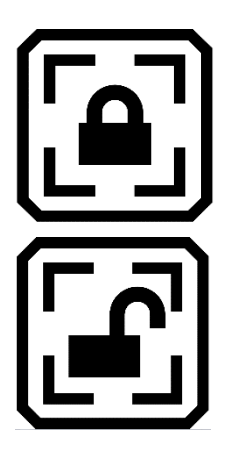

Växla mellan att låsa fokus vid dess nuvarande position eller att låsa upp det. Knappen återspeglar nästa tillstånd.

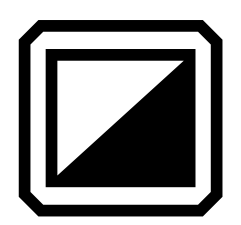

Justera och normalisera kontrasten i bilder dynamiskt.

## <span id="page-19-0"></span>**Kameror**

Med kamerorna kan du se objekt i livevy, ta ögonblicksbilder, förbättra bilder och spara dem. RUBY 10 har tre kameror som var och en tjänar en specifik uppgift eller situation. Endast en kamera är aktiv åt gången, och dess tillhörande belysning är endast aktiverad om den är aktiv.

Tillgängligheten på kamerorna beror på stativet och armen. Alla kameror kan användas i både standardläge och avancerat läge. Tre kameror och kameraarmen gör att du kan använda RUBY 10 på olika sätt, enligt beskrivningen i följande tabell.

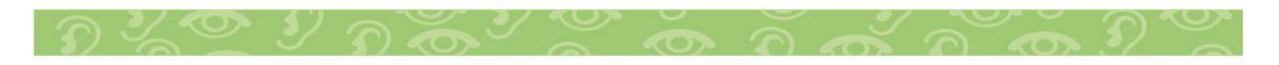

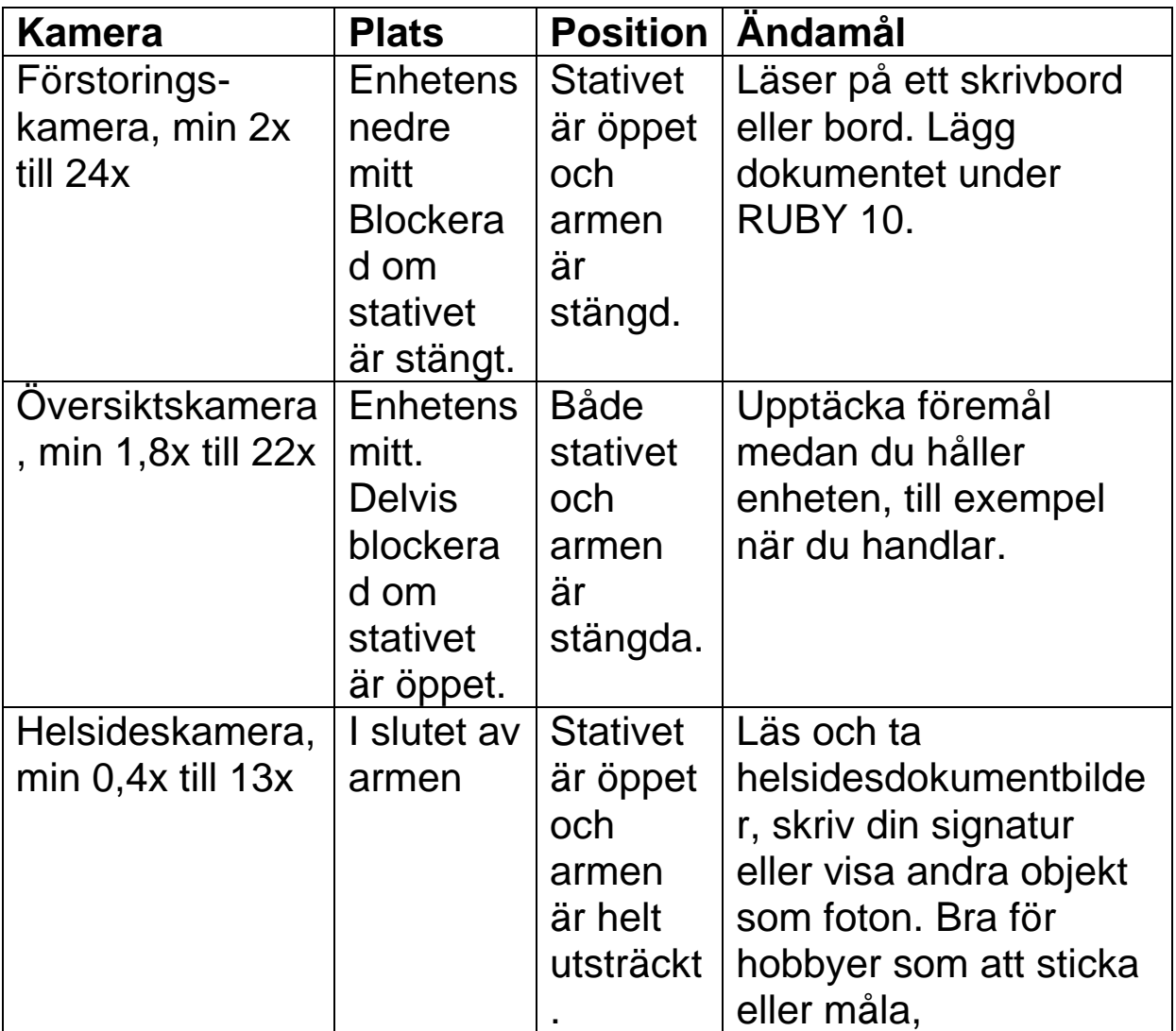

Från lägsta till högsta förstoring tar fem sekunder för varje kamera. Du kan visa en bild i fullfärg, hög kontrast eller gråskala.

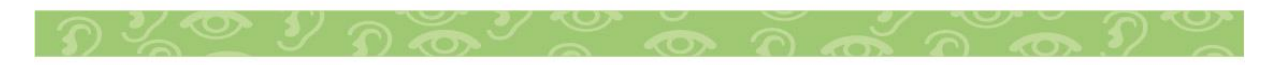

#### <span id="page-21-0"></span>**Förstoringskamera**

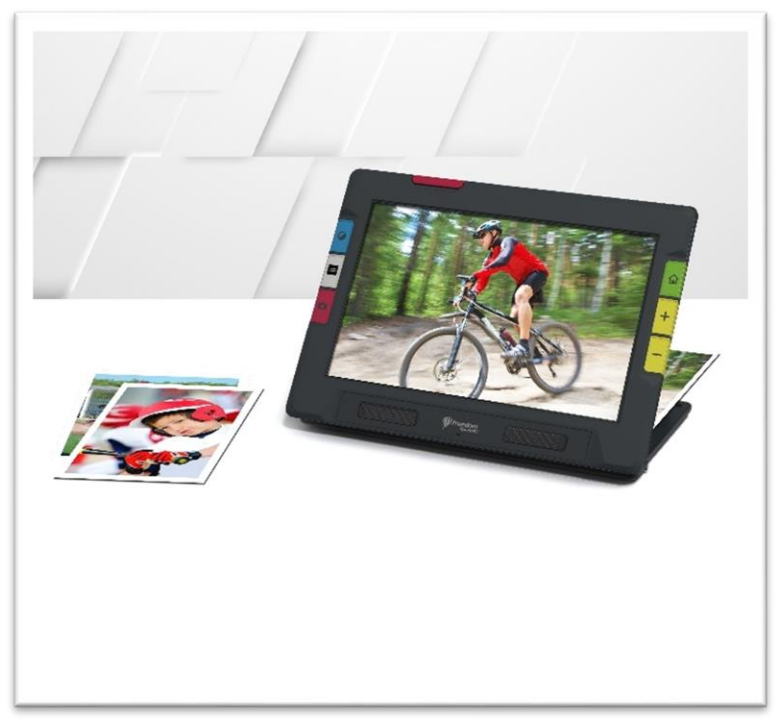

Förstoringskameran används för att läsa på ett skrivbord eller bord. Du måste placera enheten ovanpå läsmaterial, så lämna armen stängd och fäll ut stativet. Ljuset är alltid på i detta läge på grund av mörkret under enheten. Fokuslås, som används när föremål rör sig, är inte tillgängligt eftersom det inte är användbart för att läsa eller titta på föremål bakom enheten.

#### **Fäll ut stativet**

Fäll ut stativet för att enkelt kunna läsa en tidning eller tidning i livevy.

1. Placera RUBY 10 framför dig så att skärmen är vänd mot dig och Freedom Scientific-logotypen är under skärmen.

2. Håll enheten upprätt med den nedre kanten stabiliserad mot ett skrivbord.

3. Böj fingrarna runt enheten nära toppen och tryck in dem under kanterna på stativet.

4. Tryck ut tills stativet är helt utfällt och klickar på plats.

5. Ställ försiktigt ner enheten på stativet.

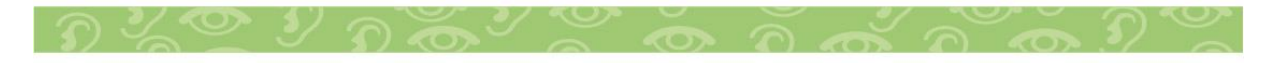

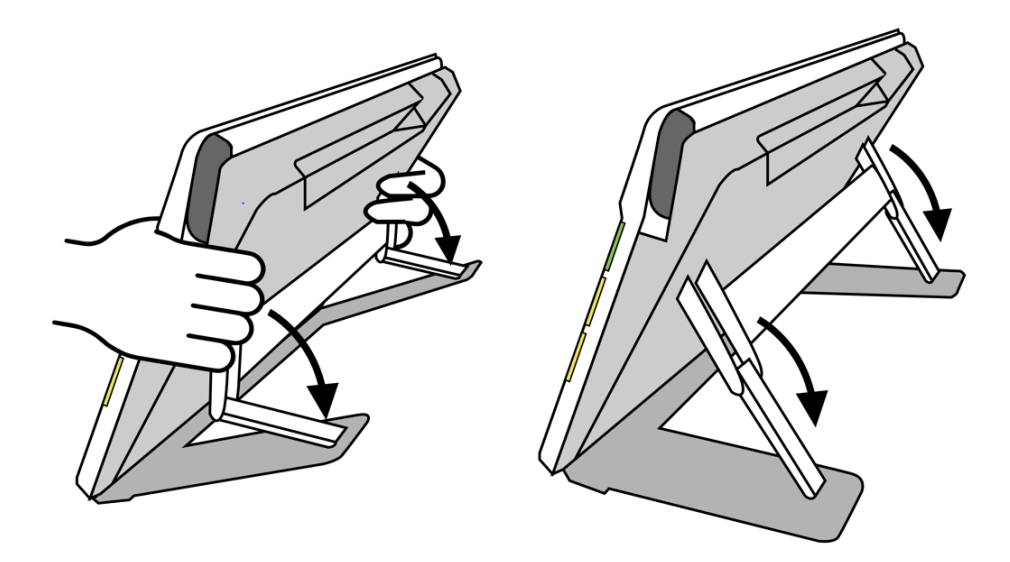

#### **Förbättra bilden**

Du kanske kan förbättra dokumentens läsbarhet eller kvaliteten på ett foto genom att använda kantförbättringar. Tryck på skärmen för att visa knapparna och försök att trycka på knappen Kanteffekter för att prova olika sätt att visa bilden. I fullfärg eller gråskala styr den här knappen kantmarkering. I högkontrastlägen styr detta kantutjämning, kantmarkering och endast kantlägen, som är skuggor och linjer.

De blå färgläges- och gula zoomknapparna är också tillgängliga för att förbättra bilder.

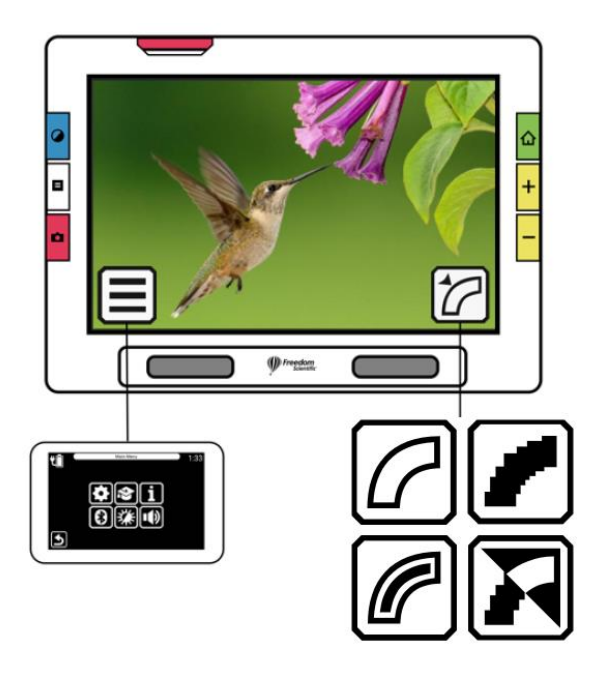

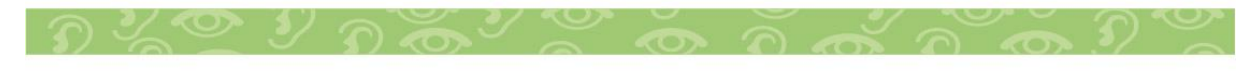

## **Översiktskamera**

Översiktskameran är idealisk för att se etiketter, prislappar, kvitton, visitkort och mer när du bär enheten. Du kan använda den för att se objekt flera meter bort.

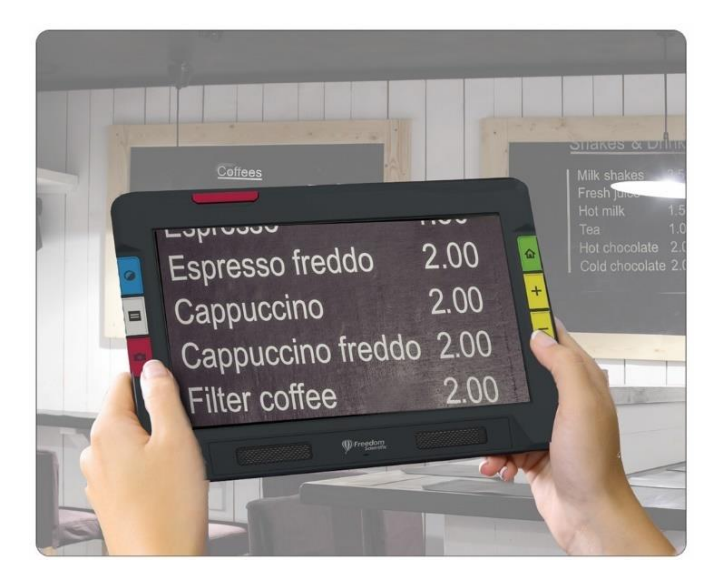

Så här använder du översiktskameran:

Fäll in lässtativet.

a. Placera RUBY 10 framför dig så att skärmen är vänd mot dig.

b. Ta tag i båda sidor av enheten.

c. Håll tummarna på framsidan av enheten för att hålla den stadigt.

d. Böj fingrarna runt enheten.

1. Rikta kameran mot det du vill se.

2. Alternativt kan du förbättra bilden med de gula Zooma in/utknapparna eller blå färglägesknapp.

3. Om du vill kan du trycka på skärmen för att visa ikoner längst ned på skärmen. Slå på/av belysningen, aktivera eller inaktivera

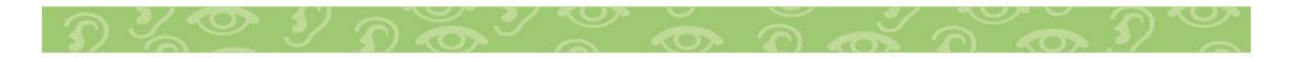

fokuslås och prova kantförbättringar för att förbättra bilden ytterligare.

4. Om du vill kan du trycka på den röda inspelningsknappen för att ta en ögonblicksbild.

5. Tryck på den gröna Live View-knappen för att återgå till Live View.

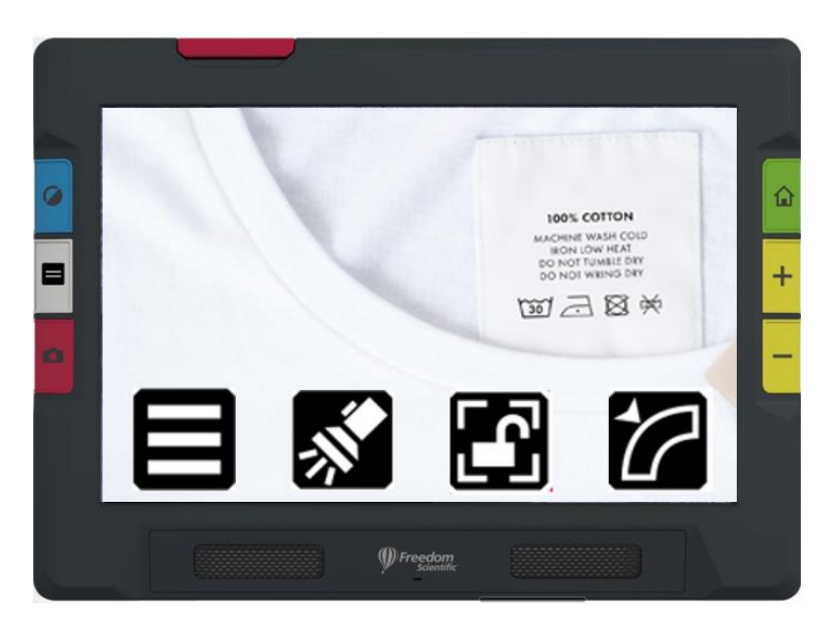

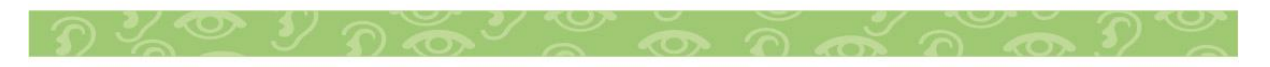

#### **Helsideskamera**

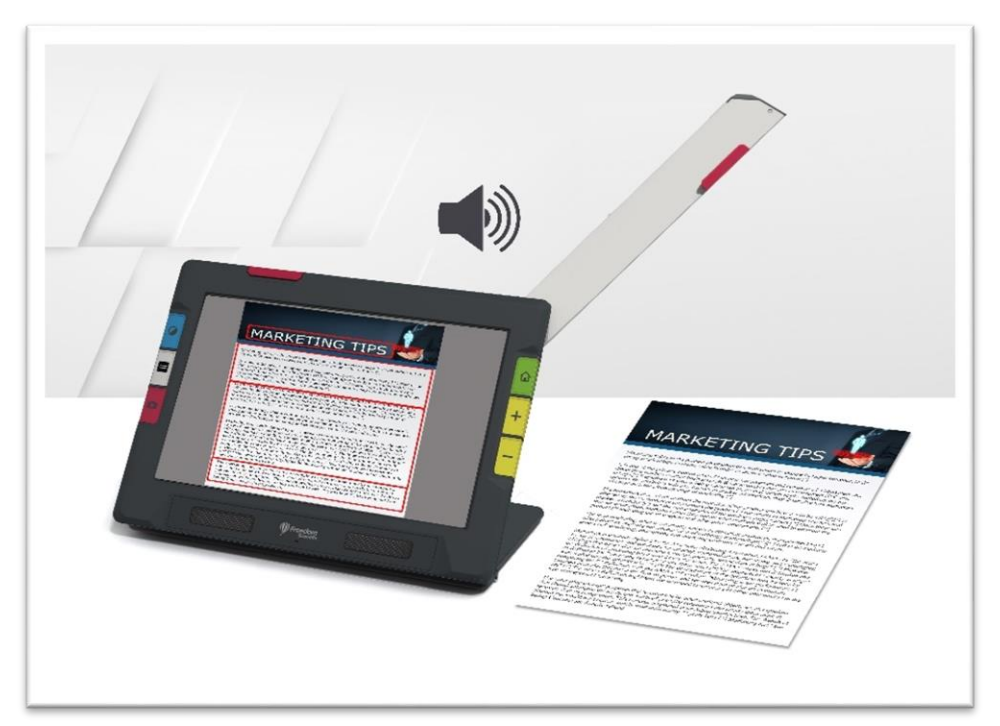

När den utsvängbara armen öppnas och stativet fällts ut kan kameran på den användas för att läsa och skanna tryckt material eller skriva din signatur utan att begränsas i dina rörelser. Du kan också använda den här kameran för att arbeta med hobbyer, som att sticka och måla.

Så här använder du helsideskameran:

- 1. Fäll ut stativet.
- 2. Dra ut kameraarmen helt.

a. Tryck upp den orangea fliken överst på enheten tills kameran börjar glida ut.

b. Dra uppåt för att förlänga kameraarmen.

c. Fortsätt att dra uppåt tills kameraarmen är helt utdragen. Armen måste vara helt utsträckt för att kunna använda helsideskameran.

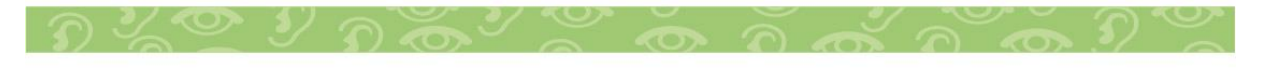

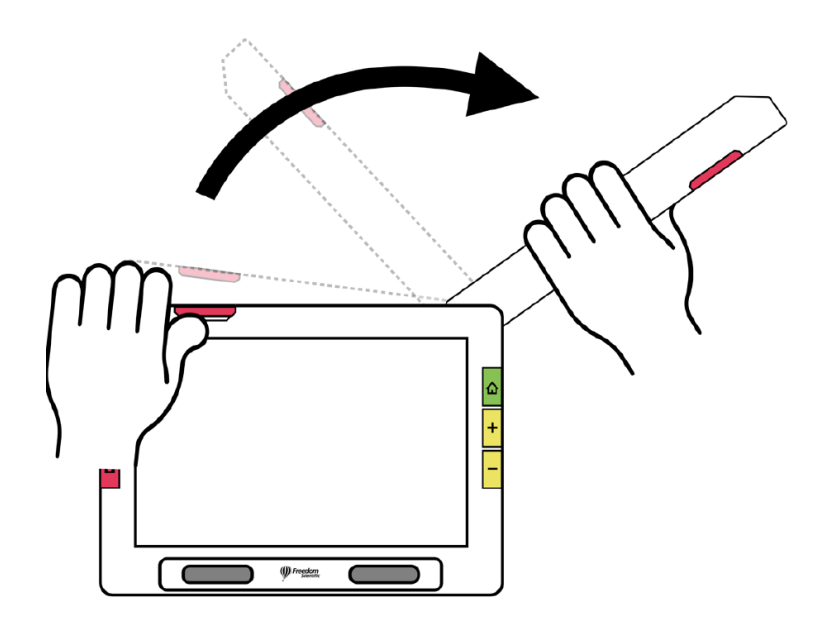

3. Lägg dokumentet plant på skrivbordet till höger om enheten under kameran.

4. Flytta dokumentet efter behov för att passa innehållet i den grå kameraramen. För hobbyer, håll föremål på bekvämt avstånd framför kameran. För att skriva kan du titta på dina händer på displayen.

5. Välj valfritt den bästa färgkombinationen med den blå färglägesknappen och öka eller minska förstoringen med de gula Zooma in/ut-knapparna.

6. Om du vill kan du trycka på skärmen för att visa tillgängliga ikoner. Växla mellan ikonerna Ljus, Fokuslås och Kantförbättringar tills du uppnår bästa resultat för din syn.

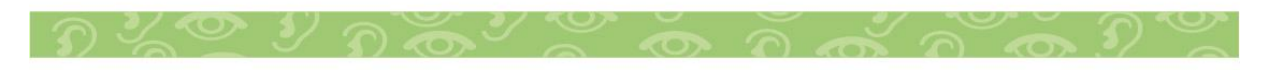

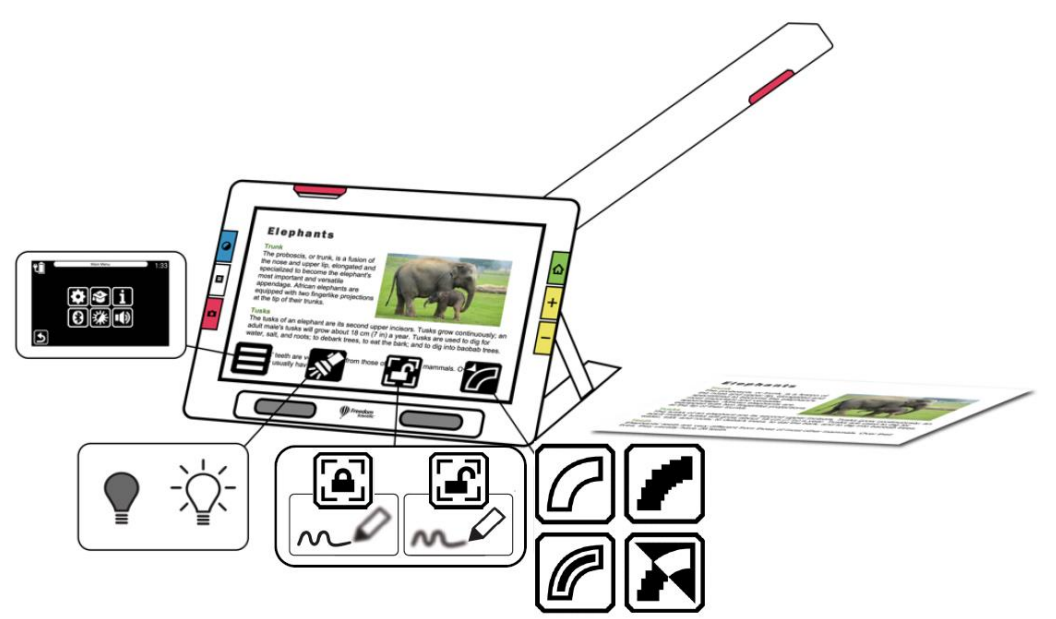

## **Skrivning**

Placera ditt papper bredvid enheten och skriv sedan medan du tittar på skärmen.

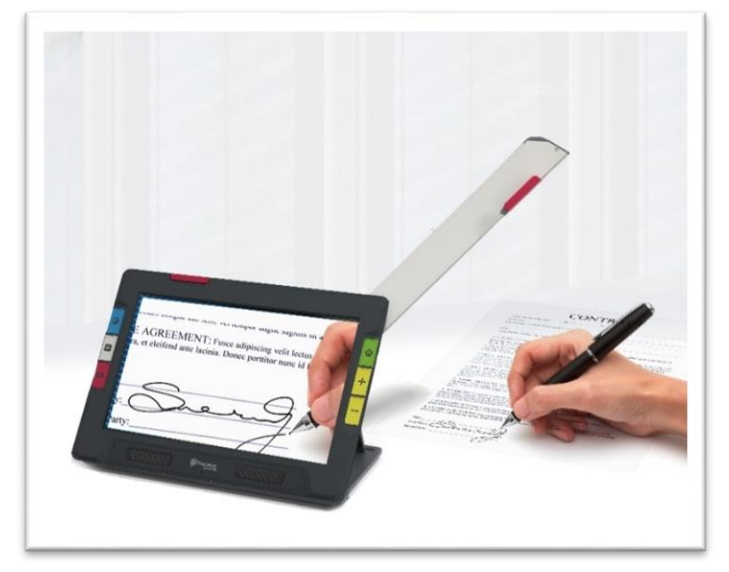

Om du aktiverar fokuslås fokuserar kameran på papperet istället för din hand. Tryck på fokuslåsknappen för att växla mellan låst och olåst.

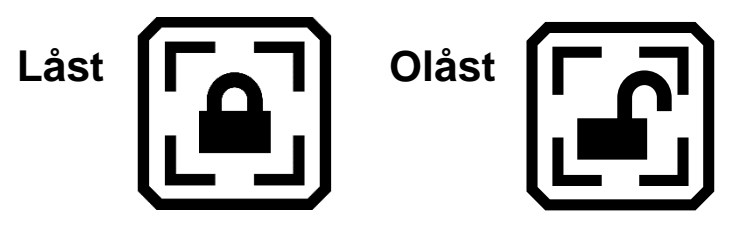

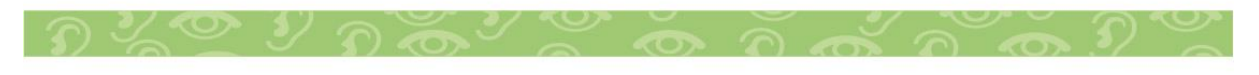

## <span id="page-28-0"></span>**LiveVy**

Livekameravy är standard. I Livevy kan du få både en förstorad och förbättrad vy och förbereda kameran för att ta en tydlig ögonblicksbild. Tryck på den gröna Livevy-knappen för att öppna Livevy.

## **Förstora en bild**

Tryck och håll ned den övre gula Zooma in-knappen eller den nedre gula Zooma ut-knappen på höger sida av RUBY 10 kroppen för kontinuerlig zoomförstoring. Tryck och släpp för att öka eller minska förstoringen stegvis. Både kontinuerlig och inkrementell förstoring är tillgängliga för levande, frysta och sparade bilder.

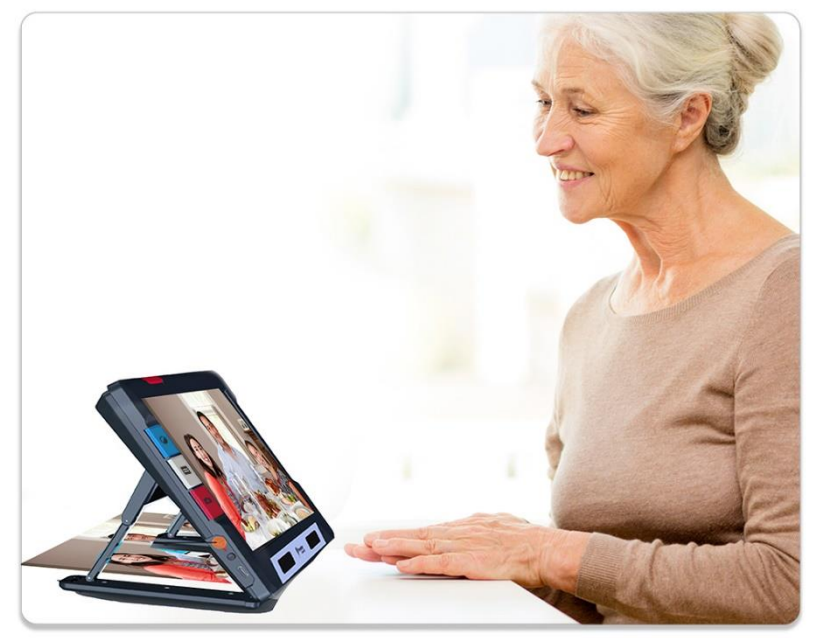

När stativet är uppfällt och fokuslåset är inaktiverat, stabiliserar kameran automatiskt bilden. Om ingen rörelse upptäcks fryses bilden så att den är lättare att läsa.

## **Färglägen**

Tryck på den blå färglägesknappen på vänster sida av RUBY 10 för att bläddra genom naturliga färger, gråskalor och dina val av färgkombinationer. Färglägen kan användas under livevisning eller efter att en bild har sparats.

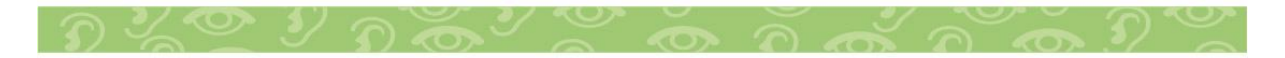

## **Tryck för att fokusera och visa/dölj knappar**

I valfri position kan du trycka på skärmen för att fokusera på en del av bilden. Automatisk fokusering sker oavsett om fokuslåset är på. Visar även knappar.

## **Fokuslås**

Fokuslåsknappen är tillgänglig när du använder översiktskameran och helsideskameran. Om du trycker på den här knappen låser du fokus vid dess nuvarande position, medan du trycker på den igen låser upp den.

# **Belysning**

Belysning tänds automatiskt förutom vid användning av förstoringskameran, där stativet är öppet och armen är stängd. Du kan dock stänga av eller tända ljuset genom att trycka på knappen Ljus.

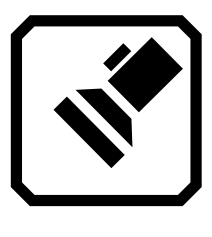

Slå på ljus **Company** Stäng av ljus

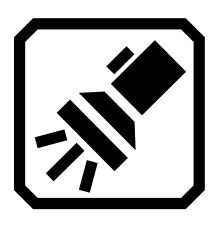

När belysningen tänds lyser de gradvis och når full styrka på cirka fem sekunder för att minska ansträngningen på ögonen. För värmeskydd baseras strömmen som tillförs lamporna på enhetens temperatur.

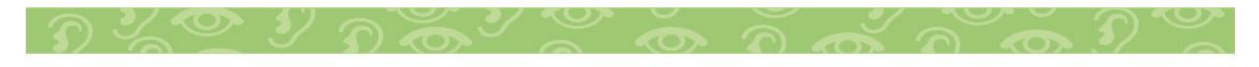

## **Linjer och kulisser**

Du kan växla mellan linjer och masker genom att trycka på den grå textlägesknappen. Båda hjälper dig att behålla din plats på skärmen. För att flytta en linje, dra den. För att ändra storleken på det maskerade området, dra gränsen.

## **Ta en ögonblicksbild**

Tryck kort på den röda inspelningsknappen för att ta en bild av den aktuella bilden. Tryck på den gröna Livevy-knappen för att återgå till rörlig bild.

Att ta en ögonblicksbild kan vara användbart för att läsa etiketter på föremål på en butikshylla. Du kan till exempel flytta RUBY 10 nära föremål och ta en ögonblicksbild, och sedan ta med RUBY 10 tillräckligt nära för att du ska kunna läsa etiketterna på RUBY 10-skärmen.

Om du vill kan du trycka på den gula knappen Zooma in för att öka förstoringen av ögonblicksbilden, eller på knappen Zooma ut för att minska förstoringen.

Tryck på den blå färglägesknappen för att visa ögonblicksbilden i olika färgkombinationer.

## <span id="page-30-0"></span>**Färg, kontrast och klarhet**

Funktioner som används för att ändra hur bilder visas och tas är:

- Färglägen
- Inställningar för ljusstyrka
- Färgblindhetslägen (protanopia, deuteranopia, tritanopia)
- Kantförbättringar, kantutjämning eller endast kantläge
- Kontrast och klarhet

Du kan bygga två unika uppsättningar färgkombinationer som alltid är tillgängliga med den blå färglägesknappen.

En uppsättning färgkombinationer används för att visa text:

- Systemgränssnittet, inklusive menyer, skärmar, knappar och hjälptext.
- Dokumentvyer, inklusive Tickertape-läge, Teleprompter-läge, textfiler som har importerats eller textfiler som har skapats när du skannade en fil där text kändes igen. (Endast avancerat läge).

En annan uppsättning färgkombinationer används för att visa bilder, inklusive Livevy, Ögonblicksbilds vy och zon vy.

Du kan välja färgkombinationer med äkta färg, gråskala eller högkontrast:

- Naturlig färg matchar den verkliga bilden. Du kan lägga till valfria effekter för att ändra ljusstyrkan, hur färgerna presenteras och för att förbättra kontrasten och klarheten.
- I gråskala visas dokumentet i svart, vitt och grått.
- Hög kontrast blandar färger för att skilja bakgrunden och förgrunden åt och för att accentuera bildens egenskaper

## **Färgkombinationer**

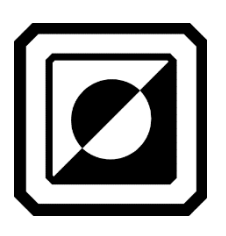

Skärmen Färgkombinationer visar de färgkombinationer som kommer att inkluderas i rotationen när du trycker på den blå färglägesknappen. De tillgängliga färgkombinationerna är upp till dig, även om standardinställningarna tillhandahålls.

Naturliga färger och gråskala är alltid tillgängliga för bilder. Naturlig färg matchar livefärgen med skärmfärgen. Gråskala använder svart, vitt och gråtoner. Dessutom kan du välja två färger med hög kontrast för att skapa en ny färgkombination via skärmen Färgkombinationer.

1. Gå till Huvudmeny > Inställningsmeny > Utseendemeny > Färgkombinationer.

2. Tryck på den övre vänstra plusknappen.

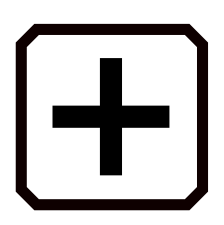

3. På skärmen Lägg till färgkombinationer, rulla för att välja den färgkombination du vill lägga till. De valda färgerna visas i rektanglar, till exempel svart på rött.

4. Om du vill kan du trycka på den vänstra mittknappen för att invertera den för närvarande valda färgkombinationen, till exempel att ändra svart på rött till rött på svart.

5. För att lägga till färgkombinationen, tryck på plustecknet igen. Ett bekräftelsemeddelande visas ovanför skärmnamnet.

6. Fortsätt att lägga till alla färgkombinationer som du vill ha i rotationen.

7. Tryck på den nedre vänstra knappen för att återgå till skärmen Färglägen. Granska färgkombinationerna för att säkerställa att du har de du vill ha i rotationen. För att ta bort en färgkombination, tryck på papperskorgen, som är den andra från toppen till vänster. För att lägga till ytterligare en, gå tillbaka till steg 1.

8. När du är nöjd med färglägena i rotationen, tryck på Tillbakaknappen till baksidan av menyerna eller tryck på den gröna Live vy-knappen.

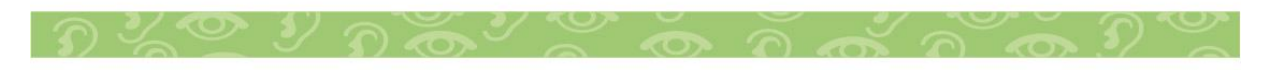

Obs: Även om du har otaliga färgkombinationer tillgängliga för dig, kom ihåg hur lång tid det tar att rotera genom dem. Om du till exempel vill visa i fullfärg, vill du förmodligen inte trycka på knappen Färgläge 20 gånger för att komma till den.

## **Synskärpa**

Du har många sätt att förbättra synskärpan i bilder och text. Vissa funktioner kan växlas genom att trycka på en knapp på skärmen, medan andra måste aktiveras med hjälp av menyer. Menyer används också för att bestämma hur bilder och text visas som standard.

Utseendemenyn används för att ändra hur RUBY 10 visar menyer, bilder och text. Gå till Huvudmeny > Inställningsmeny > Utseendemeny.

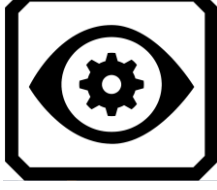

Menyn Utseende erbjuder sätt att ändra hur din skärm ser ut och hur kameran projicerar det som ses. De fyra ikonerna på den här menyn visar skärmar som används för att ändra utseendet på text och bilder:

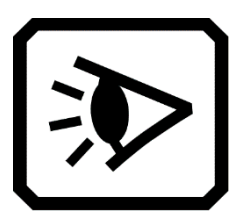

Skärmen Visningslägen låter dig ändra hur bilder visas som standard.

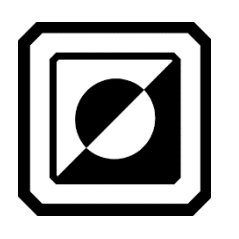

Skärmen Färgkombinationer låter dig bestämma färgkombinationerna som ingår i rotationen när du trycker på den blå färglägesknappen. Du kan bestämma en uppsättning färger för menyer och text och en annan uppsättning för bilder. Varken naturlig

färg eller gråskala är ett val för att visa menyer eller textfiler (definieras på fliken Text). Standardinställningen för att visa menyerna är ljusgrått på svart, men du kan ändra dessa färger genom att lägga till valfri kombination som fungerar bäst för dig.

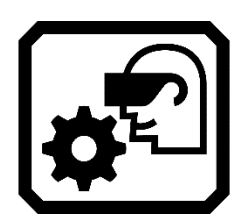

Visuella skärminställningar erbjuder ett ljuskänslighetsfilter (aktiverat som standard) och färgblindhetsfilter (inget filter som standard).

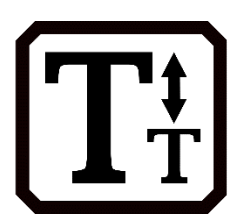

Teckenstorlek kan du ändra storleken på bokstäverna som används för att visa text. Storleken är inställd på 28 punkter som standard, men den här skärmen låter dig göra den till den storlek som är bäst för dig.

## **Visningslägen**

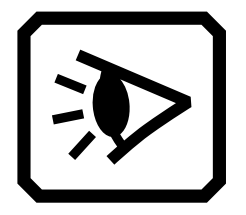

Med hjälp av Visningslägen definierar du hur bilder ska visas som standard. Du kan dock fortfarande ändra vy medan du arbetar genom att trycka på den gråa textlägesknappen.

Växla visningsläge

Tryck på den här växlingsknappen för att ändra hur skärmen visas som standard.

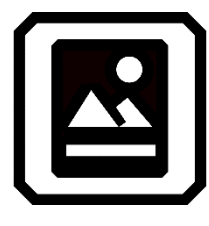

Se hela bilden.

IE

Visa ett stycke i taget, även kallat teleprompterläge.

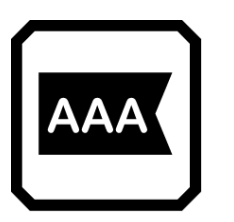

Visa en rad i taget, även kallat tickertapeläge.

# **Växla betoning**

Växla den nedre högra knappen för att ställa in en rad eller ruta som standard för att indikera den aktuella läspositionen för ett textdokument.

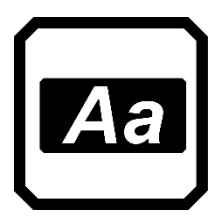

Boxmarkering.

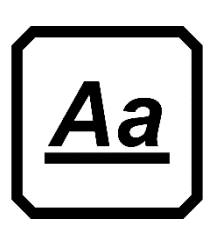

Understrykning.

**Visuella skärminställningar**

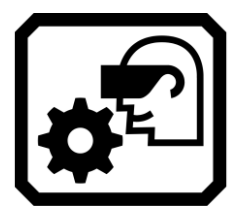

RUBY 10 erbjuder ett ljuskänslighetsfilter och tre färgblindhetskorrigeringsfilter för användare med olika ögontillstånd. För att visa dessa visuella visningsinställningar, gå till Huvudmeny > Inställningsmeny > Utseende > Visuell visningsinställningar.

Två fält på den här skärmen låter dig förbättra hur bilden visas: ljuskänslighetsfiltret och färgblindhetsfiltret.

## **Ljuskänslighetsfilter**

Ljuskänslighetsfiltret är aktiverat som standard och dämpar belysningen av mycket ljusa färger för att möjliggöra ögonförhållanden där starkt ljus gör det svårt att läsa. Till exempel kan vitt visas som en ljusgrå.

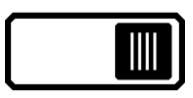

För att inaktivera det, skjut reglaget åt vänster.

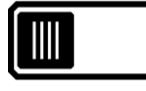

Istället för att ändra den övergripande ljusstyrkan på LEDskärmen, ändrar den här inställningen hur ljusa färger presenteras i bilder.

## **Färgblindhetsfilter**

RUBY 10 erbjuder tre färgblindhetskorrigeringsfilter för att förbättra kontrasten mellan färgerna. Till exempel ändrar ett filter rött till rosa, vilket är en färg som bättre känns igen av användare som påverkas av protanopia. Dessa filter tillämpas på färger i menyerna och alla vyer, inklusive livevy, ögonblicksbildsvy och alla dokumentvyer.

För att aktivera färgblindhetsfiltret, tryck på knappen Redigera till höger om den aktuella inställningen.

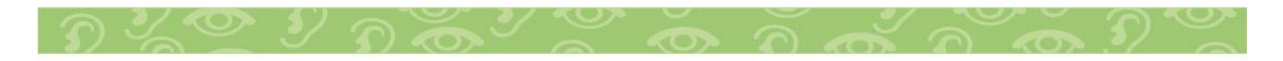

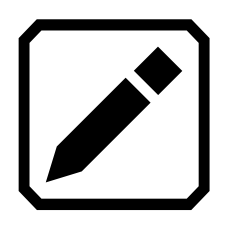

På skärmen Färgblindhetsfilter som visas väljer du alternativet som ser ut att vara en hel grå rektangel. Om ingen ser ut att vara fast grå, välj Inget filter. När du har valt ett av de fyra alternativen, tryck på Tillbaka-knappen.

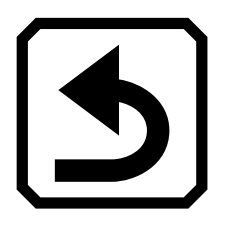

Inställningen under Färgblindhetsfilter återspeglar det alternativ du valde. Inställningen tillämpas omedelbart.

## **Visuella egenskaper**

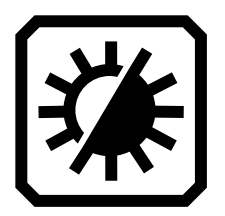

För att globalt ändra de visuella egenskaperna för bilder, gå till Huvudmeny > Visuella egenskaper. Dessa egenskaper hjälper dig att justera kontrasten för att förbättra hur bilder visas. Problem som visuella egenskaper kompenserar för kan inkludera en skrynklig eller gulnad sida, skuggor, bläcksmetar eller bokveck.

Justeringen du gör beror på vilken färgkombination du har valt. Kontrastnormalisering gäller för sann färg och gråskala. Dynamisk kontrast gäller för färger med hög kontrast.

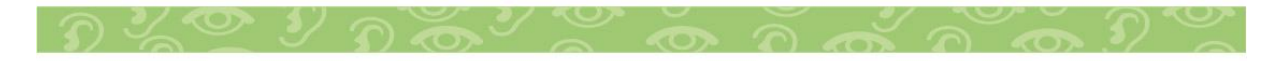

Kontrastjusteringar hjälper till att kompensera för problem med bilden så att den är lättare att se på RUBY 10-skärmen.

Använd skjutreglaget till vänster för att styra skärmens ljusstyrka. Flytta reglaget uppåt för att göra skärmen ljusare.

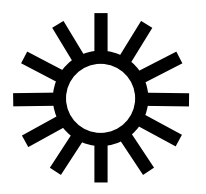

Flytta reglaget nedåt för att göra skärmen mörkare.

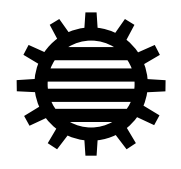

Använd skjutreglaget till höger för att kontrollera ljusnivån som används för kontrast när du visar sanna färg- och gråskalebilder. Denna globala inställning påverkar inte nyans eller mättnad.

Flytta reglaget uppåt för att öka kontrasten.

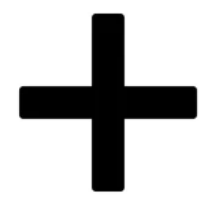

Flytta reglaget nedåt för att minska kontrasten.

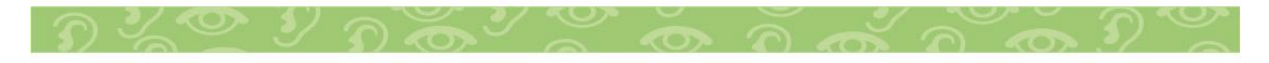

## **Kontrastjusteringar**

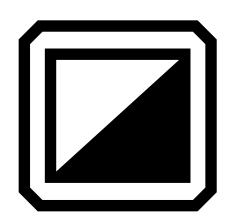

I avancerat läge kan du dynamiskt justera och normalisera kontrasten i bilder. Tryck på skärmen för att visa knapparna och tryck sedan på knappen Kontrastjusteringar.

Kontrasten kan justeras i Live vy, Ögonblicksvy, Bildvy eller Zon vy.

Flytta reglaget uppåt för att öka kontrasten i fullfärg och gråskala. Med färger med hög kontrast, flytta skjutreglaget uppåt för mer bakgrundsfärg och mindre förgrundsfärg.

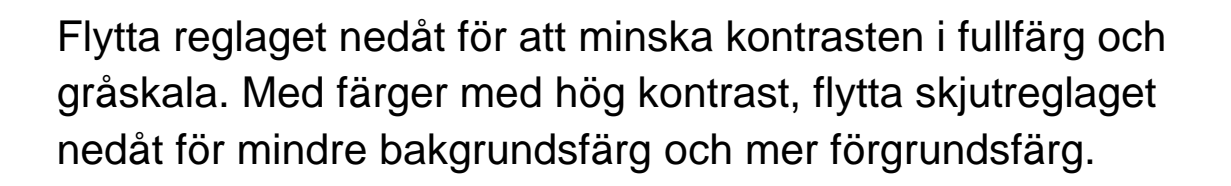

#### **Kanteffekter**

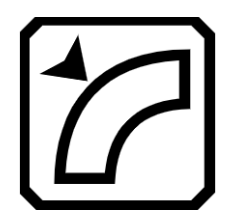

Kanteffekter ger dig ett unikt sätt att visa bilder. Växla på knappen Kanteffekter och använd motsvarande skjutreglage för att jämna ut kanterna i bilder, visa bara kanter eller markera kanterna.

Den här funktionen är tillgänglig i Live vy, Ögonblicksvy, Bildvy och Zon vy. Kanteffekter är globala och sparas för varje kameraorientering: Förstoring, Översikt och Helsida.

Tryck på knappen Kanteffekter för att växla till önskat tillvägagångssätt.

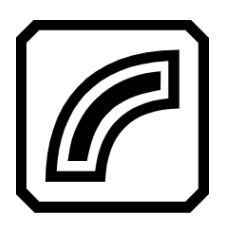

Markera kanterna i bilden. Finns i färger med hög kontrast, naturlig färg och gråskala. Se exempel nedan.

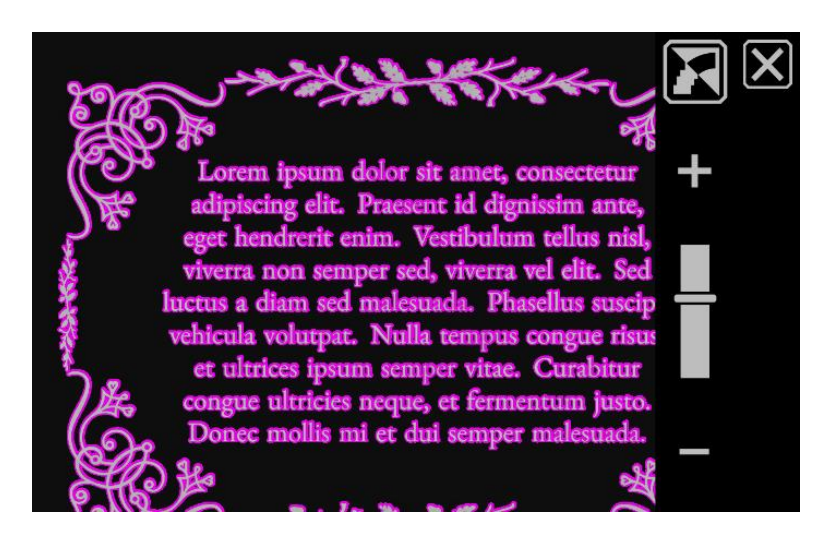

Hög kontrast med kantmarkering. Tryck på växlingsknappen

ovanför skjutreglaget för att visa bilden med kantutjämning.

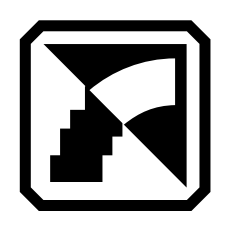

Jämna ut kanterna i en bild. Konturen förstärks med samma färg som bilden. Ej tillgängligt för fullfärg eller gråskala. Endast tillgänglig i färger med hög kontrast.

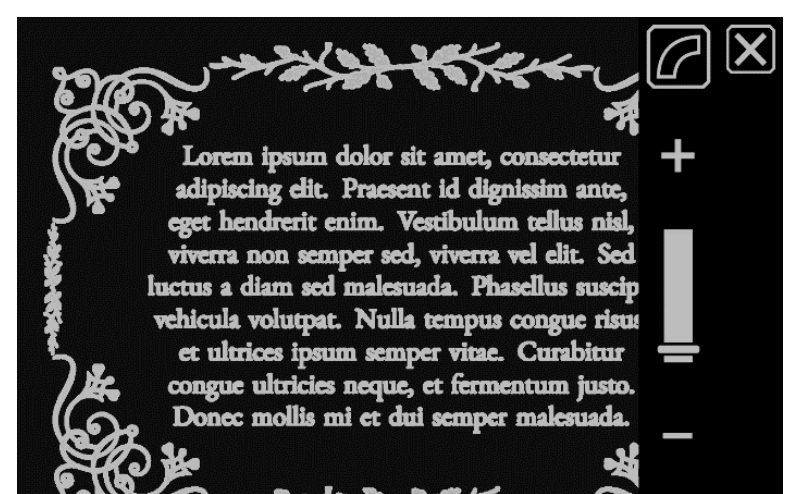

Högkontrastfärger med kantutjämning. Tryck på reglaget knappen för att visa bilden endast med kanter.

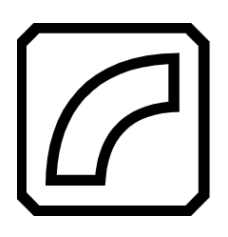

Visa bara kanterna i en bild. Ej tillgängligt för fullfärg eller gråskala. Endast tillgänglig i färger med hög kontrast.

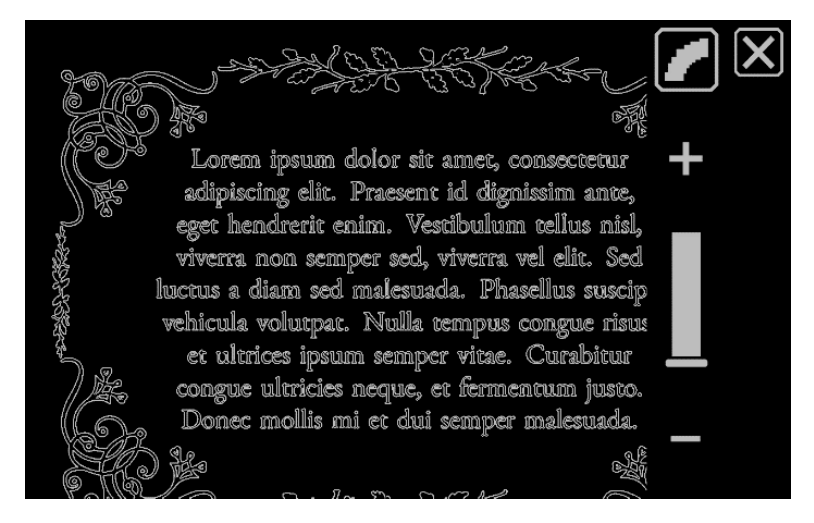

Högkontrastfärger med endast kanter. Tryck på växlingsknappen för att visa bilden utan kanteffekter.

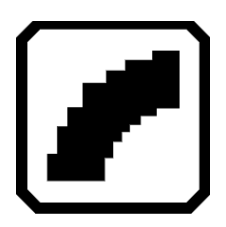

Använd inga kanteffekter. Tillgänglig i alla färglägen. Se exempel nedan.

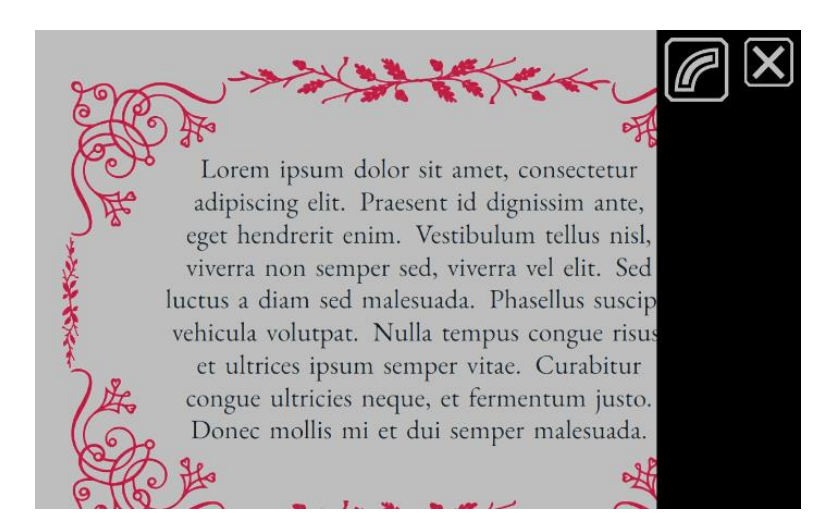

Fullfärgsbild utan kanteffekter. Tryck på reglaget

knappen för att visa bilden med kantmarkering.

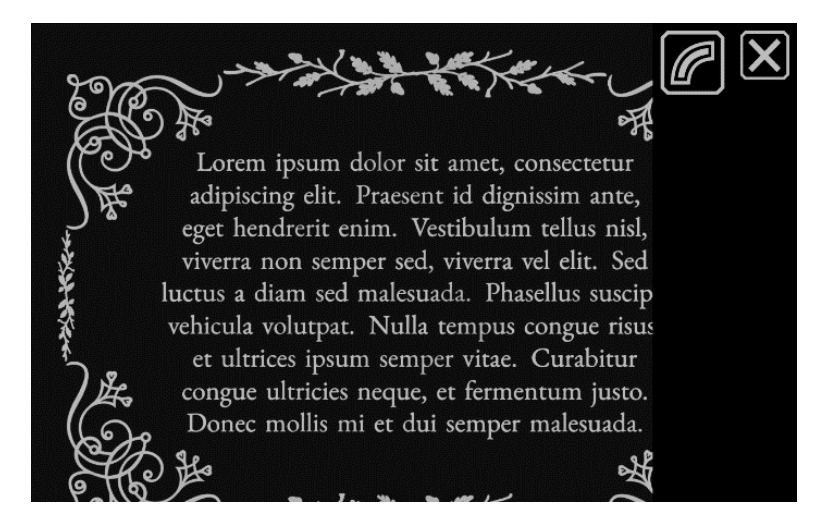

Högkontrastbild utan kanteffekter. Tryck på reglaget

knappen för att visa bilden med kantmarkering.

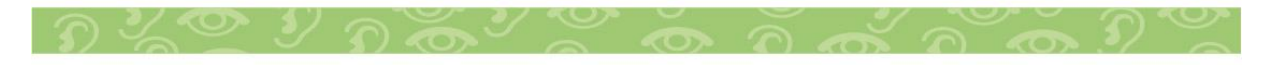

## <span id="page-43-0"></span>**Uppdatera RUBY 10**

Du kan uppdatera din enhet genom att ladda ner en ny version från Freedom Scientific-webbplatsen och använda uppdateringsskärmen för att installera den antingen från en USB-C-enhet eller från en dator med USB-kabeln. Granska kraven nedan innan du följer uppdateringsstegen.

#### **Krav**

Innan du uppdaterar din RUBY 10, se till att du granskar följande:

- Du laddar ner versionsfilen, som har ett VHU-tillägg, från Freedom Scientific-webbplatsen. En VHU-fil (Vispero Hardware Update) uppdaterar RUBY 10-programvaran och den fasta programvaran.
- Du kan använda antingen USB-kabeln som följde med RUBY 10 eller en USB C-flashenhet (formaterad FAT32).

Tips: En flash-enhet kan också användas för att importera/exportera filer från RUBY 10 och ladda ner loggfiler för teknisk support. Vi rekommenderar att du köper en dubbel flashenhet som erbjuder både USB-A och USB-C. Dessutom kan en USB-C-adapter användas med ett USB-A-minne.

- Din enhet bör ha tillräckligt med ledigt utrymme för att uppdatera. För att fastställa tillgänglig enhetslagring, gå till Huvudmeny > Inställningar > Systeminställningar > Lagring. För en mer exakt bedömning av det utrymme som behövs, se dokumentationen som medföljer VHU-filen på webbplatsen. Det tar mindre ledigt utrymme om du använder USB-C-flashenheten istället för USB-C-kabeln.
- Din enhet har 60 procent batterikraft enligt staplarna på batteriikonen i det övre vänstra hörnet av skärmen.

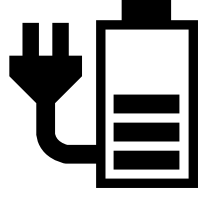

Obs: Optimalt sett är enheten fullt strömförsörjd så LED-lampan vid strömknappen lyser grönt.

## **Uppdatera RUBY 10 med en USB-C-enhet**

Så här uppdaterar du enheten med ett USB-C-minne:

1. Gå till Freedom Scientific-webbplatsen och ladda ner den senaste versionen av RUBY 10, som har en VHU-tillägg.

2. Kopiera VHU-filen till ett USB-C-minne.

3. Sätt i USB-C-enheten med VHU-releasefilen i RUBY 10 USB-porten.

Varning: Ta inte bort enheten innan du får ett bekräftelsemeddelande och systemet startar om helt.

4. På RUBY 10, gå till Huvudmeny > Inställningsmeny > Systeminställningar > Uppdatera enhet.

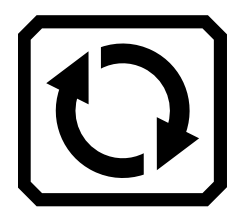

5. Välj filen och tryck på knappen Uppdatera.

Tips: Om filen inte visas, försök att vända på USB-Cflashenheten och sätta in den i porten igen.

6. Efter uppdateringen visas ett bekräftelsemeddelande. Tryck på OK och systemet startar om automatiskt.

## **Uppdatera med en USB-kabel**

Så här uppdaterar du enheten med en USB-kabel:

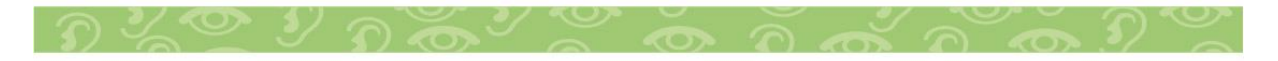

1. Gå till Freedom Scientific-webbplatsen och ladda ner den senaste versionen av RUBY 10, som har en VHU-tillägg.

2. I Windows File Manager, kopiera VHU-filen från datorn till mappen DCIM/Updates på RUBY 10. Skärmen Update Device öppnas automatiskt på RUBY 10. Vänta dock tills filen har kopierats till RUBY 10 genom att kontrollera filöverföringen förloppsindikator.

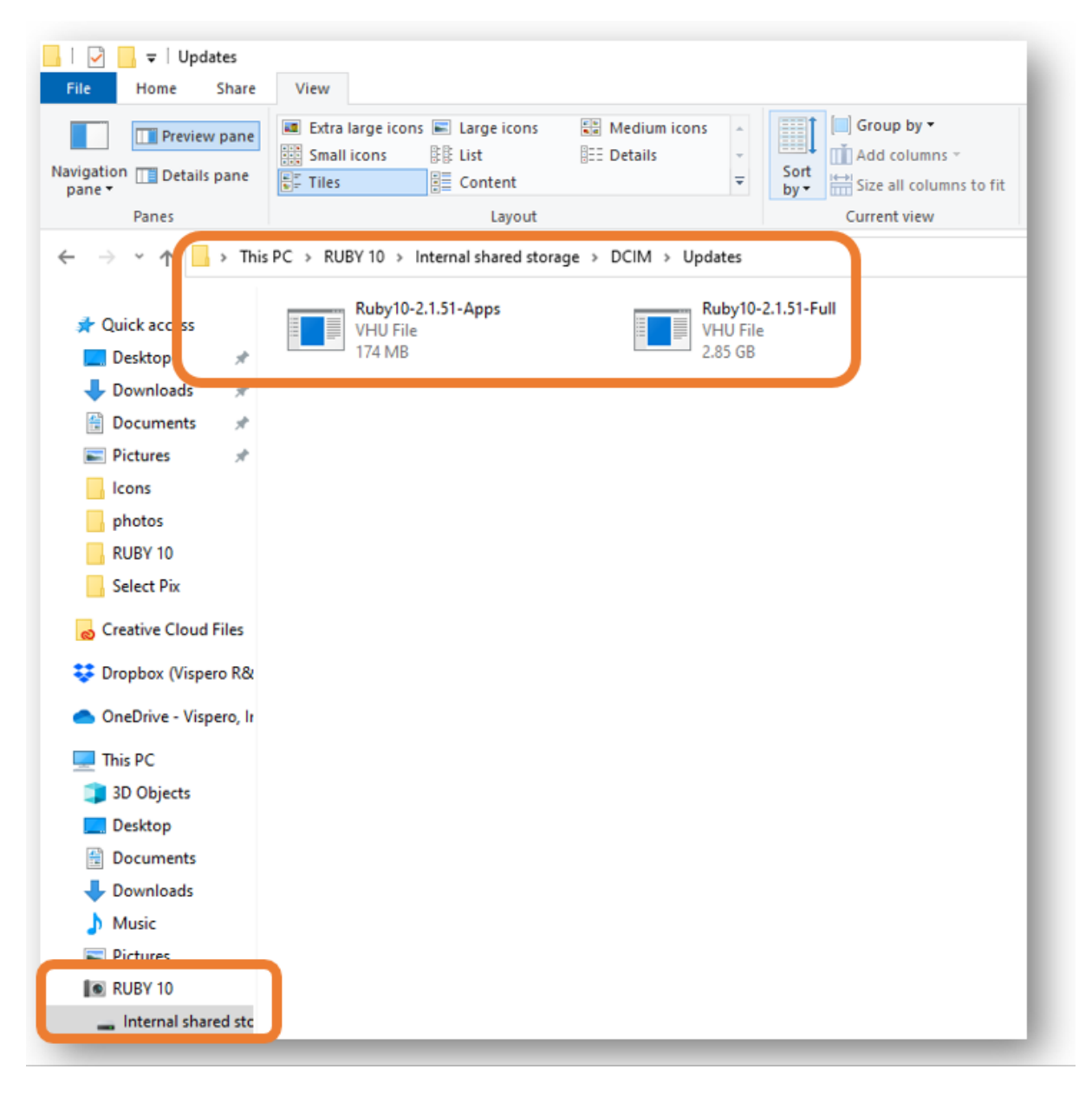

3. Välj filen och tryck på knappen Uppdatera.

4. Efter en lyckad uppdatering visas ett bekräftelsemeddelande. Tryck på OK och systemet startar om automatiskt. VHU-filen raderas automatiskt från mappen RUBY 10 DCIM/Updates.

Obs: Sällan visas en ogiltig konfigurationsskärm med en uppdateringsknapp. Om detta händer, kopiera VHU-filen till en USB-C-flashenhet, sätt in den i RUBY 10 USB-porten och tryck på knappen Uppdatera på skärmen Invalid Configuration.

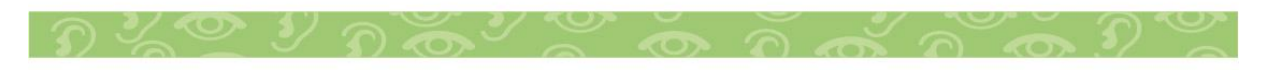

## <span id="page-47-0"></span>**Teknisk Data**

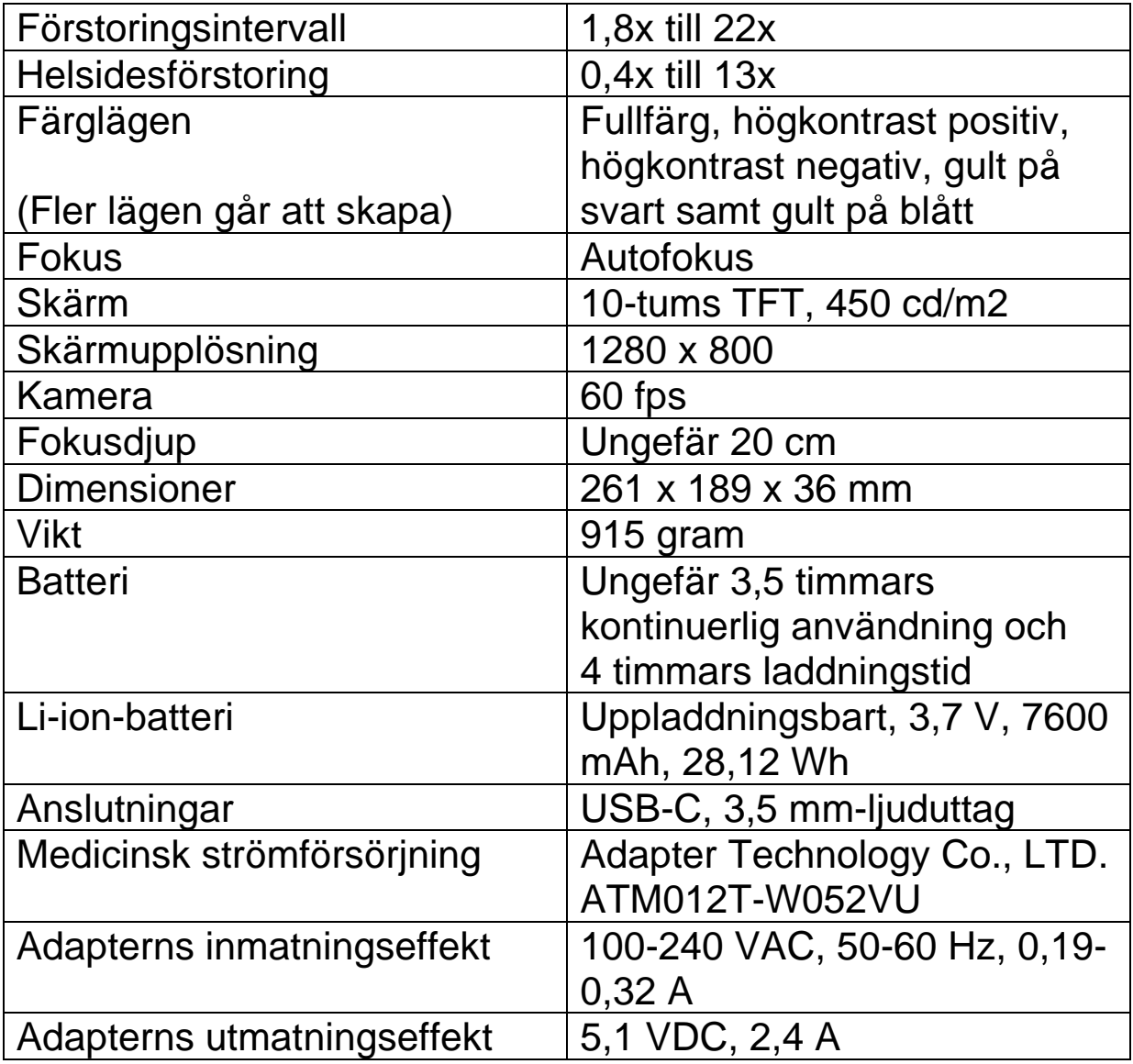

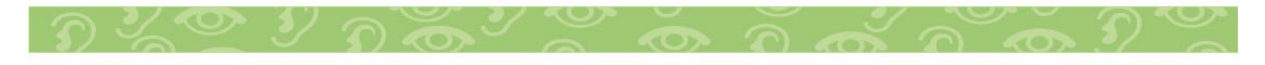

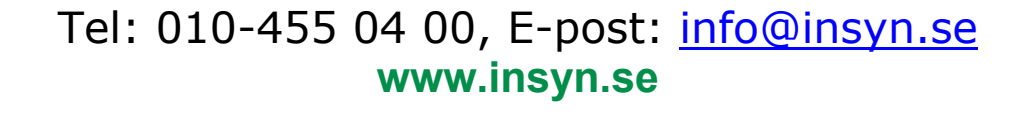

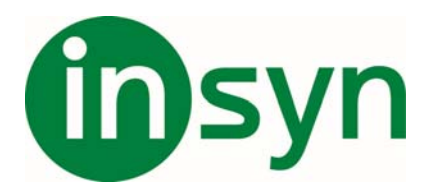

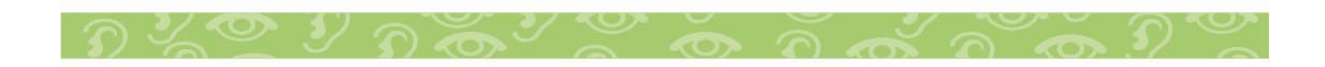